# **Tibidabo Documentation** *Release C*

**Architech** 

## Contents

| 1 | Nota | tions             | 3 |  |  |  |  |
|---|------|-------------------|---|--|--|--|--|
| 2 | Chap | Chapters          |   |  |  |  |  |
|   | 2.1  | Unboxing          | 5 |  |  |  |  |
|   |      | Quick start guide |   |  |  |  |  |
|   |      | SDK Architecture  |   |  |  |  |  |
|   |      | Create SDK        |   |  |  |  |  |
|   | 2.5  | BSP               | 3 |  |  |  |  |
|   |      | Toolchain         |   |  |  |  |  |
|   | 2.7  | The board         | 9 |  |  |  |  |
|   | 2.8  | FAQ               | 8 |  |  |  |  |
|   | 2.9  | Appendix          | 9 |  |  |  |  |

Version 1.1.0C

Copyright Architech

**Date** 19/12/2014

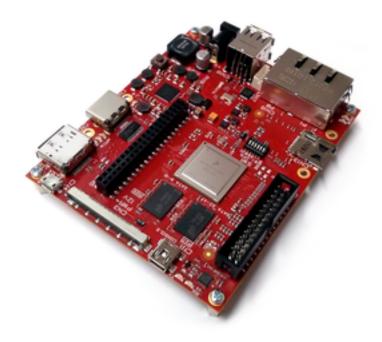

Welcome to **Tibidabo** documentation!

You can find the previous documentation: Here

Have you just received your Tibidabo board? Then you sure want to read the *Unboxing* Chapter first.

If you are a new user of the **Yocto based SDK** we suggest you to read the *Quick start guide* chapter, otherwise, if you want to have a better understanding of specific topics, just jump directly to the chapter that interests you the most.

Furthermore, we encourage you to read the official Yocto Project documentation.

Contents 1

2 Contents

# **Notations**

Throughout this guide, there are commands, file system paths, etc., that can either refer to the machine (real or virtual) you use to run the SDK or to the board.

#### Host

This box will be used to refer to the machine running the SDK

#### Board

This box will be used to refer to Tibidabo board

However, the previous notations can make you struggle with long lines. In such a case, the following notation is used.

If you click on *select* on the top right corner of these two last boxes, you will get the text inside the box selected. We have to warn you that your browser might select the line numbers as well, so, the first time you use such a feature, you are invited to check it.

Sometimes, when referring to file system paths, the path starts with /path/to. In such a case, the documentation is **NOT** referring to a physical file system path, it just means you need to read the path, understand what it means, and understand what is the proper path on your system. For example, when referring to the device file associated to your USB flash memory you could read something like this in the documentation:

Since things are different from one machine to another, you need to understand its meaning and corresponding value for your machine, like for example:

When referring to a specific partition of a device, you could read something like this in the documentation:

Even in this case, the things are different from one machine to another, like for example:

we are referring to the device /dev/sdb and in the specific to the partition 1. To know more details please refer to *device files* section of the *appendix*.

# Chapters

# 2.1 Unboxing

This powerful board comes with this beautiful box

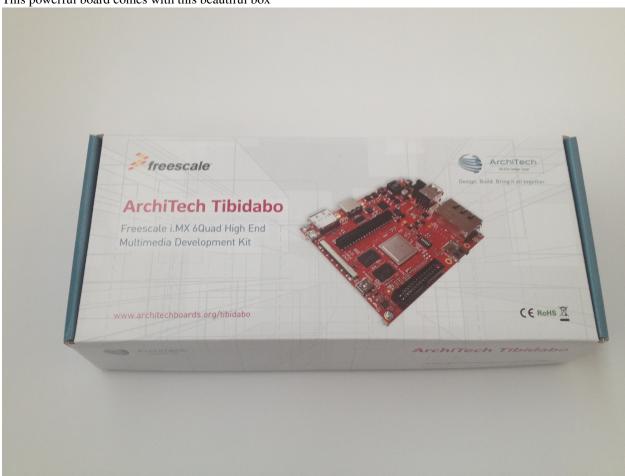

Tibidabo feeds its horses by means of an external power supply, which is included in the package and has several socket adapters.

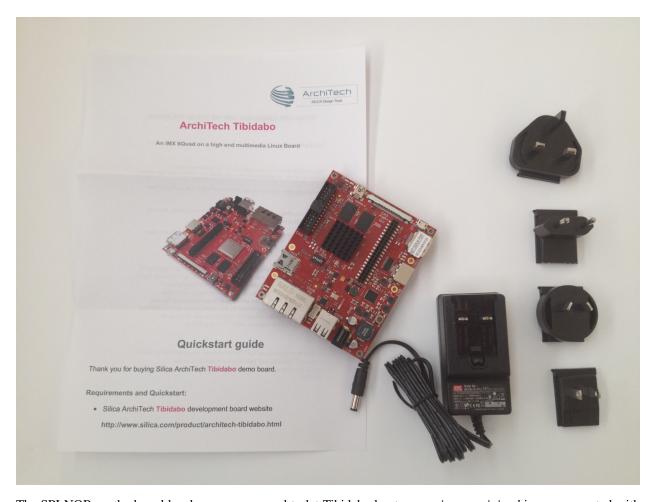

The SPI NOR on the board has been programmed to let Tibidabo boot a *core-image-minimal* image generated with *Yocto*.

What are we waiting for? Lets boot the board!

1. First of all, make sure SW1 has this configuration

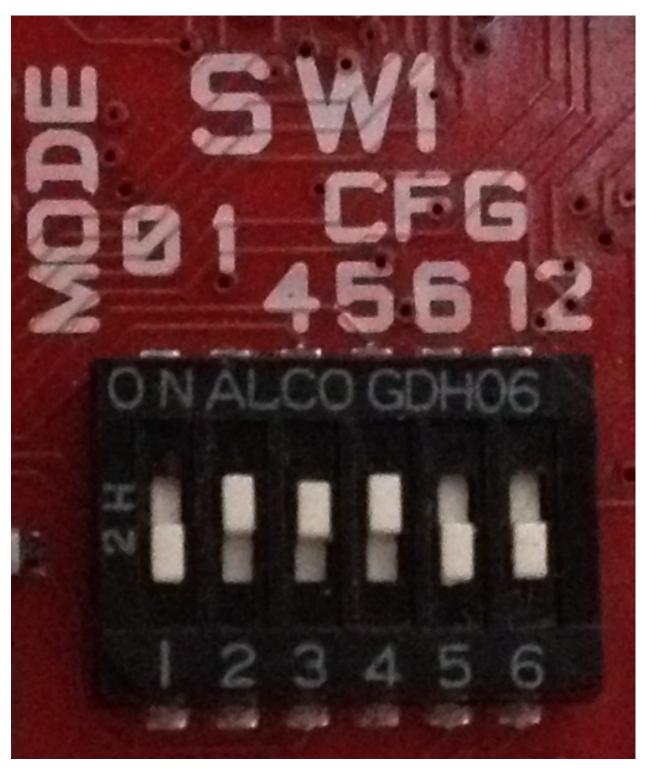

- 2. Connect the HDMI connector (CN8) to your monitor/television by means of an HDMI cable
- 3. Connect a USB keyboard to the board (connector CN18)
- 4. Take the socket adapter compatible with your country, plug it in the power adapter. When in position, you should hear a slight *click*
- 5. Power on the board connecting the external power adapter to Tibidabo connector CN19

2.1. Unboxing 7

6. The login is **root** 

Enjoy!

# 2.2 Quick start guide

This document will guide you from importing the virtual machine to debugging an *Hello World!* example on a customized Linux distribution you will generate with **OpenEmbedded/Yocto** toolchain.

## 2.2.1 Install

The development environment is provided as a virtual disk (to be used by a VirtualBox virtual machine) which you can download from this page:

Important: http://downloads.architechboards.com/sdk/virtual\_machine/download.html

**Important:** Compute the MD5SUM value of the zip file you downloaded and compare it to the golden one you find in the download page.

Uncompress the file, and you will get a .vdi file that is our virtual disk image. The environment contains the SDK for all the boards provided by Architech, Tibidabo included.

#### **Download VirtualBox**

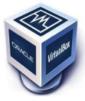

For being able to use it, you first need to install **VirtualBox** (version 4.2.10 or higher). You can get VirtualBox installer from here:

https://www.virtualbox.org/wiki/Downloads

Download the version that suits your host operating system. You need to download and install the **Extension Pack** as well.

**Important:** Make sure that the extension pack has the same version of VirtualBox.

Install the software with all the default options.

#### **Create a new Virtual Machine**

1. Run VirtualBox

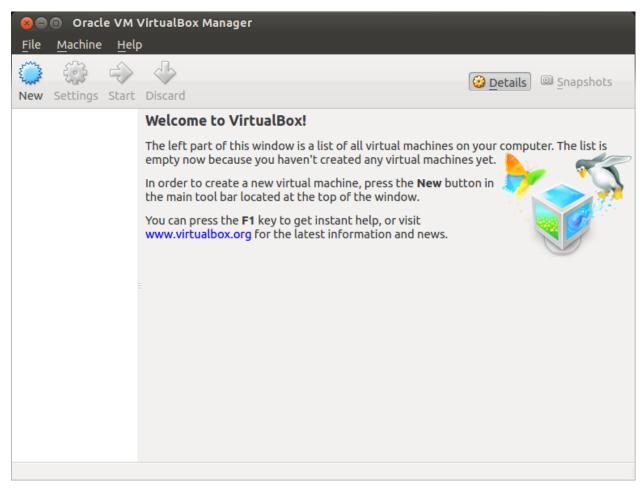

2. Click on New button

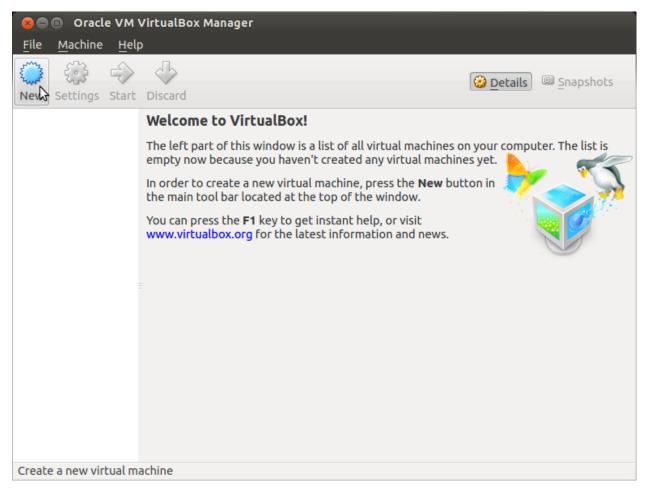

3. Select the name of the virtual machine and the operating system type

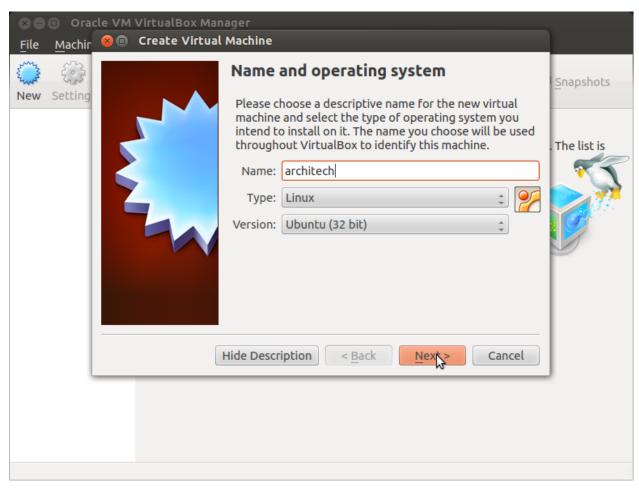

4. Select the amount of memory you want to give to your new virtual machine

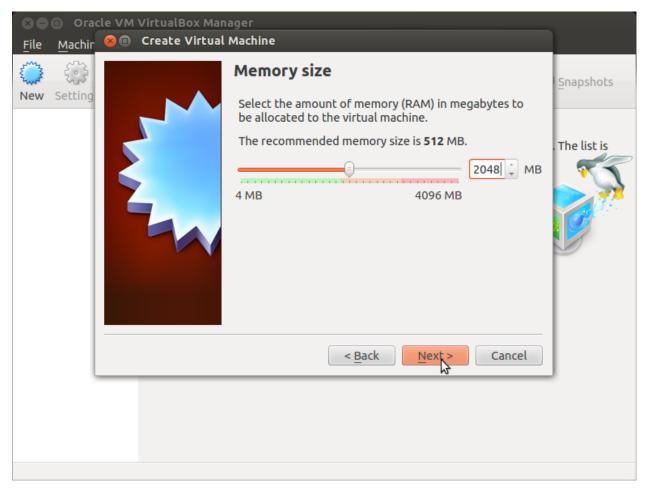

5. Make the virtual machine use Architech's virtual disk by pointing to the downloaded file. Than click on *Create*.

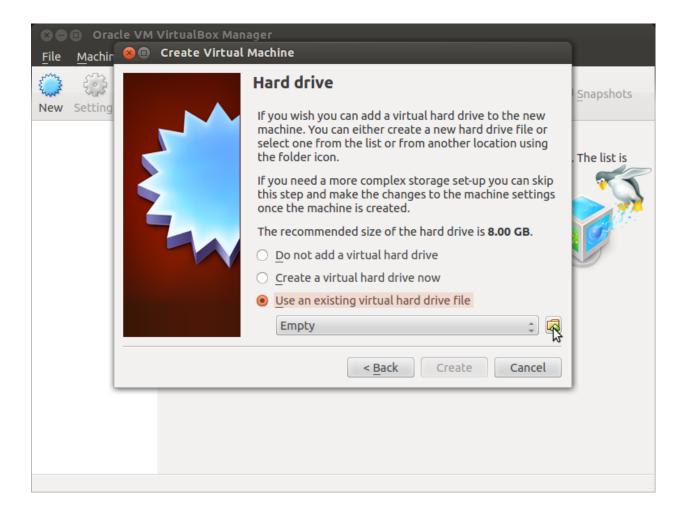

#### Setup the network

We need to setup a port forwarding rule to let you (later) use the virtual machine as a local repository of packages.

Note: The virtual machine must be off

1. Select Architech's virtual machine from the list of virtual machines

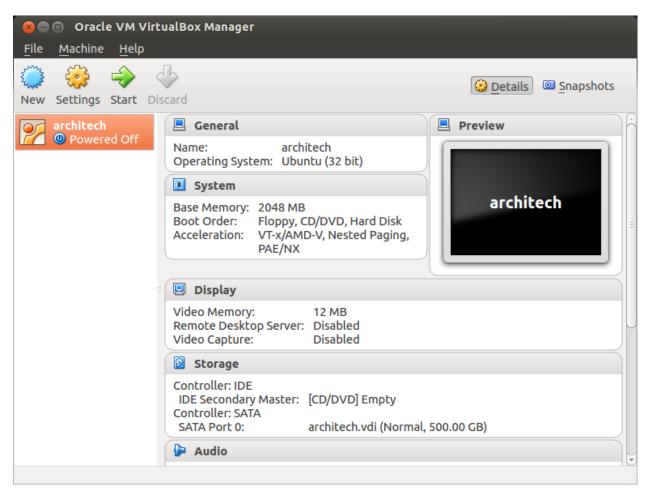

2. Click on Settings

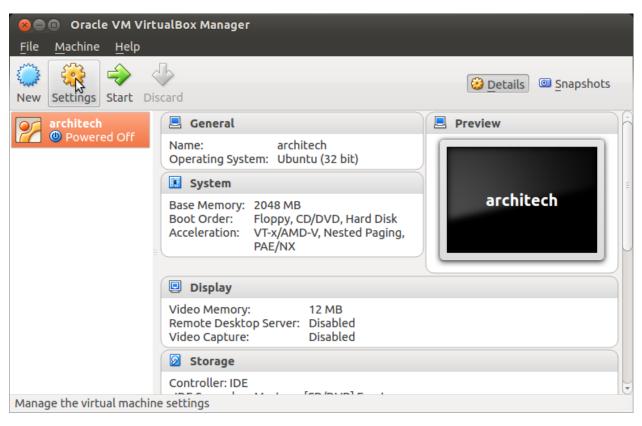

3. Select Network

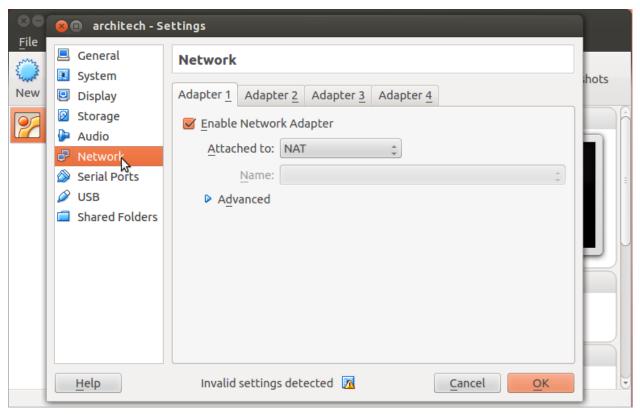

4. Expand Advanced of Adapter 1

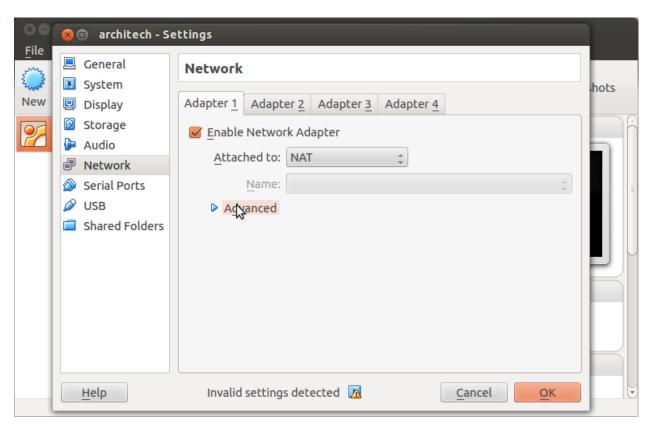

5. Click on Port Forwarding

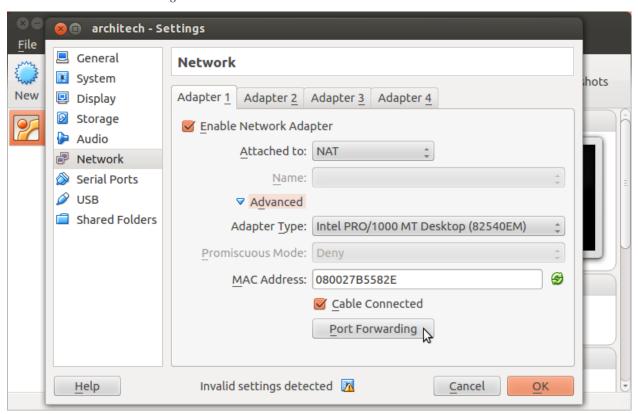

6. Add a new rule

16

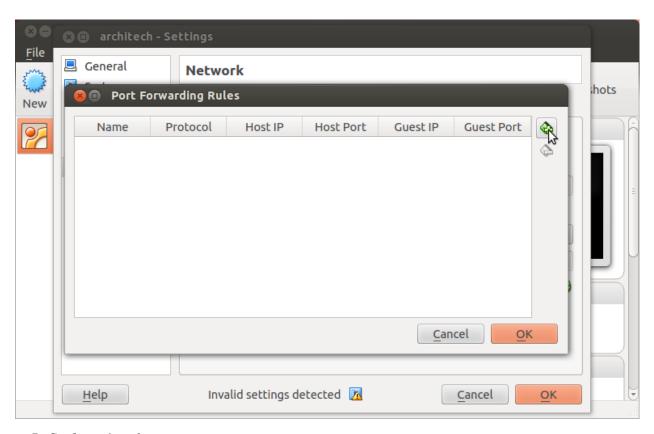

7. Configure the *rule* 

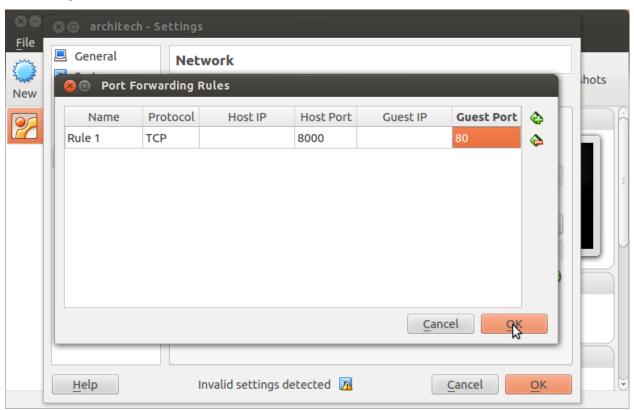

8. Click on Ok

#### **Customize the number of processors**

Building an entire system from the ground up is a business that can take up to several hours. To improve the performances of the overall build process, you can, if your computer has enough resources, assign more than one processor to the virtual machine.

**Note:** The virtual machine must be off

1. Select Architech's virtual machine from the list of virtual machines

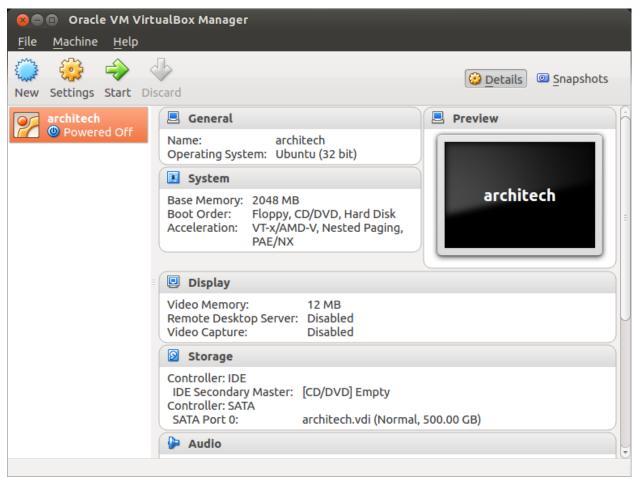

2. Click on Settings

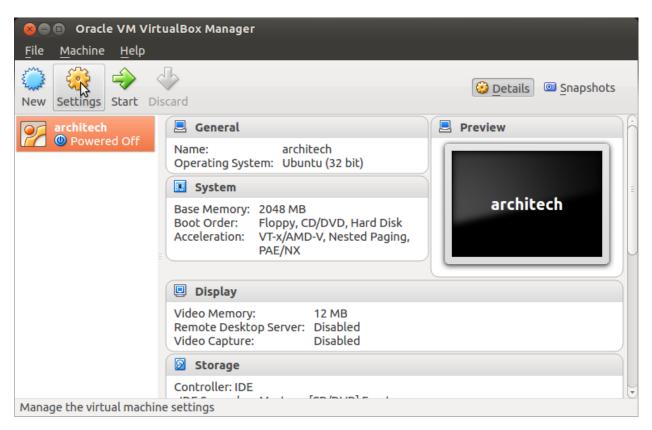

- 3. Select System
- 4. Select Processor
- 5. Assign the number of processors you wish to assign to the virtual machine

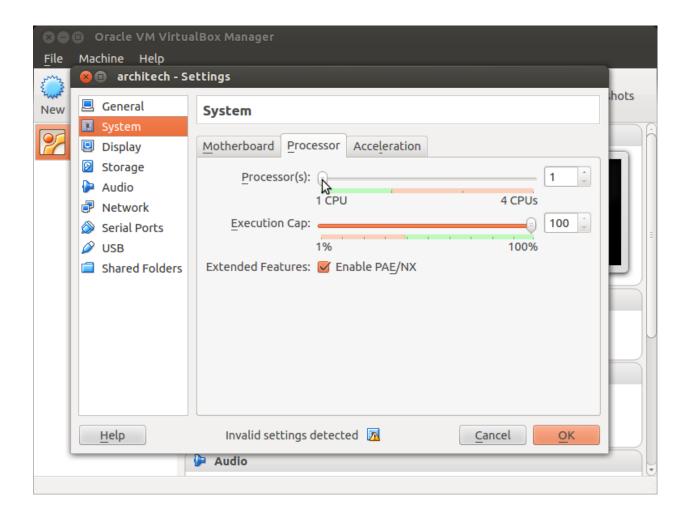

#### Create a shared folder

A shared folder is way for host and guest operating systems to exchange files by means of the file system. You need to choose a directory on your host operating system to share with the guest operating system.

**Note:** The virtual machine must be off

1. Select Architech's virtual machine from the list of virtual machines

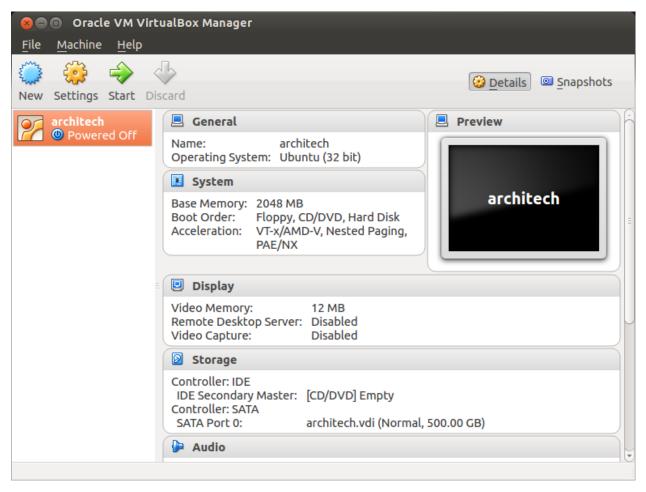

2. Click on Settings

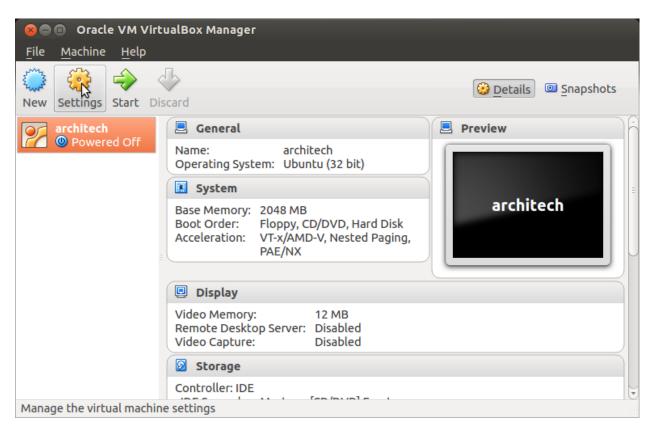

3. Select Shared Folders

22

4. Add a new shared folder

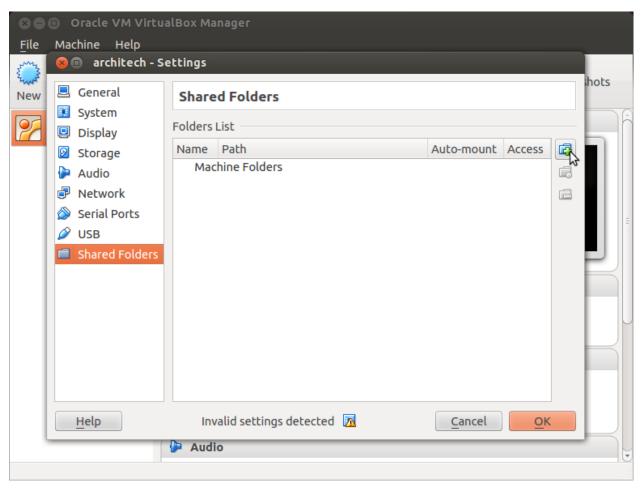

5. Choose a directory to share on your host machine. Make sure *Auto-mount* is selected.

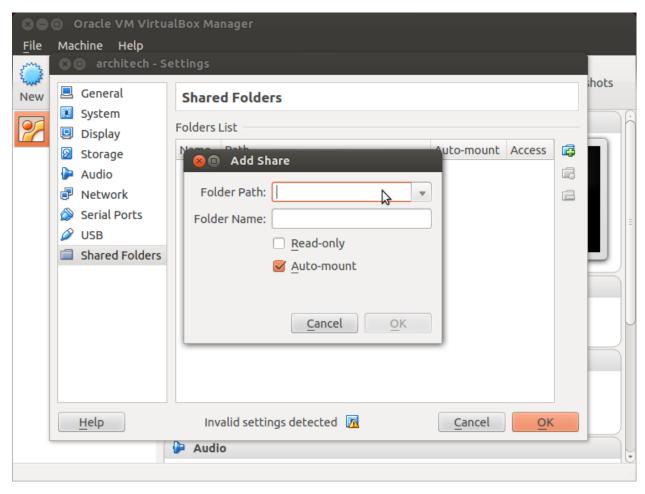

Once the virtual machine has been booted, the shared folder will be mounted under /media/ directory inside the virtual machine.

#### **Install VBox Additions**

The VBox addictions add functionalities to the virtual machine such as better graphic driver and more. It is already installed in the SDK but is important re-install it to configuring correctly the virtual machine with your operating system.

1. Starts the virtual machine

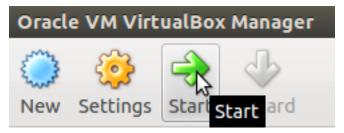

2. Click on the virtual box menu to the voice *Devices* and select *Insert Guest Additions CD Images...*. A message box will appear at the start of the installation, click on *run* button

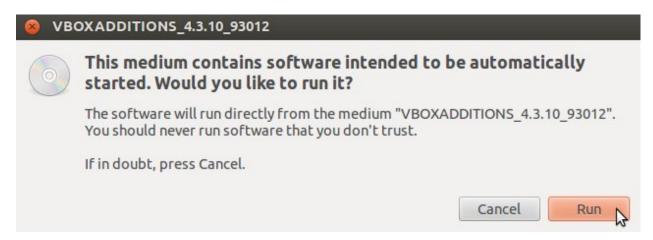

4. To proceed are required admin privileges, so insert the password architech when asked

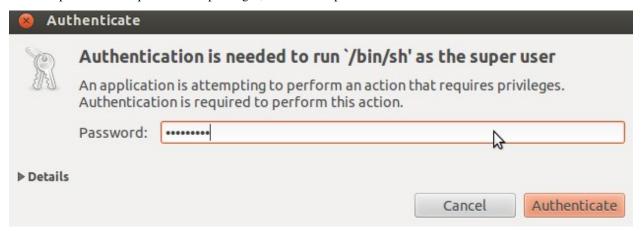

5. Then a terminal will show the installation progress. When finished, press *Enter* key

```
VirtualBox Guest Additions installation
Verifying archive integrity... All good.
Uncompressing VirtualBox 4.3.10 Guest Additions for Linux........
VirtualBox Guest Additions installer
Removing installed version 4.3.6 of VirtualBox Guest Additions...
Copying additional installer modules ...
Installing additional modules ...
Removing existing VirtualBox non-DKMS kernel modules ...done.
Building the VirtualBox Guest Additions kernel modules
The headers for the current running kernel were not found. If the following
module compilation fails then this could be the reason.
Building the main Guest Additions module ...done.
Building the shared folder support module ...done.
Building the OpenGL support module ...done.
Doing non-kernel setup of the Guest Additions ...done.
You should restart your guest to make sure the new modules are actually used
Installing the Window System drivers
Installing X.Org Server 1.14 modules ...done.
Setting up the Window System to use the Guest Additions \dotsdone.
You may need to restart the hal service and the Window System (or just restart
the guest system) to enable the Guest Additions.
Installing graphics libraries and desktop services components ...done.
Press Return to close this window...
```

6. Before to use the SDK, it is required reboot the virtual machine

#### 2.2.2 **Build**

**Important:** A working internet connection, several GB of free disk space and several hours are required by the build process

1. Select Architech's virtual machine from the list of virtual machines inside Virtual Box application

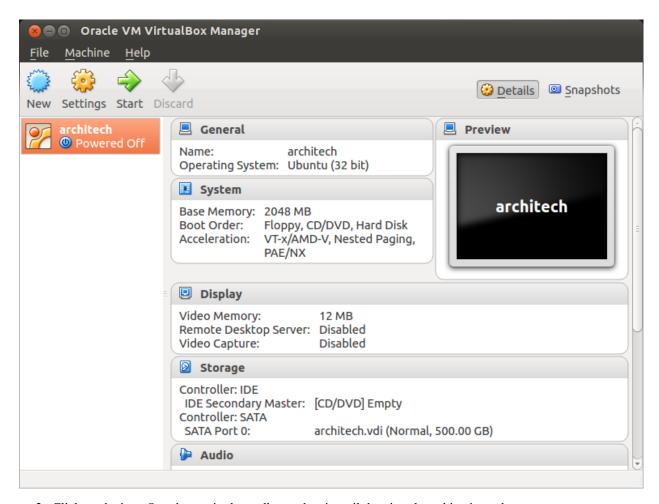

2. Click on the icon Start button in the toolbar and wait until the virtual machine is ready

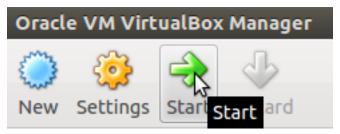

3. Double click on *Architech SDK* icon you have on the virtual machine desktop.

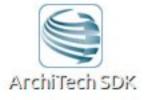

4. The first screen gives you two choices: ArchiTech and 3rd Party. Choose ArchiTech.

⊗ ■ Welcome to ArchiTech SDK

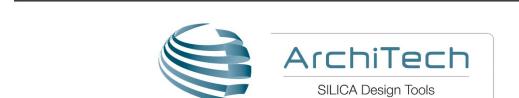

# Welcome to ArchiTech's Yocto/OpenEmbedded based SDK

From this application you can easily start developing with your preferred board! Select the vendor of your board.

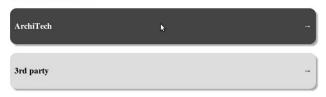

update launcher home exit

5. Select Tibidabo as board you want develop on.

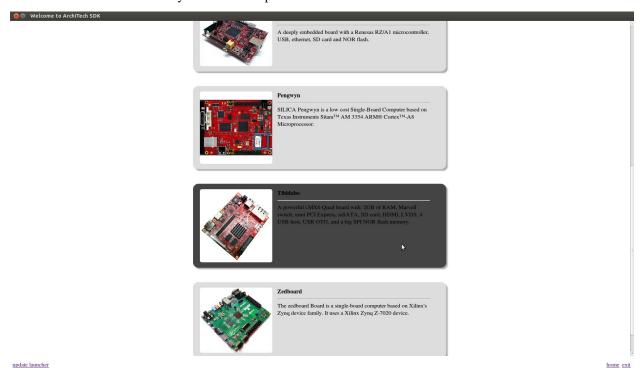

6. A new screen opens up from where you can perform a set of actions. Click on *Run bitbake* to obtain a terminal ready to start to build an image.

28 Chapter 2. Chapters

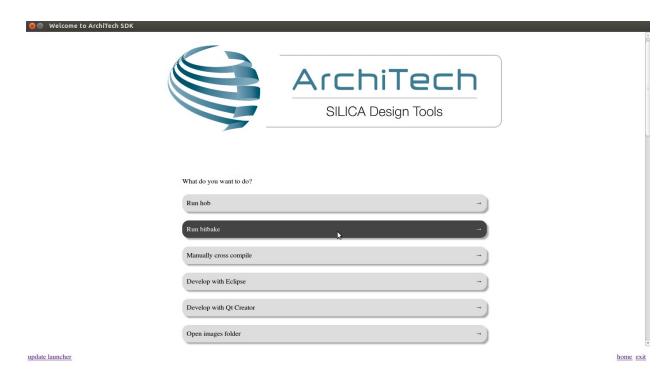

- 7. Open *local.conf* file:
- 8. Go to the end of the file and add the following lines:

This will trigger the installation of a features set onto the final root file system, like tcf-agent and gdbserver.

- 9. Save the file and close gedit.
- 10. Build *core-image-minimal-dev* image by means of the following command:

At the end of the build process, the image will be saved inside directory:

11. Setup *sysroot* directory on your host machine:

**Note:** sudo password is: "architech"

# 2.2.3 Deploy

To deploy the root file system, you are going to need a micro SD card.

1. Copy the root file system to your SD card

**Warning:** Be very careful when you use dd to write to a device to pick up the right device, otherwise you can mess up another disk you have on your machine, destroying its content forever!

Warning: The content of the SD card will be lost forever!

**Important:** Be sure you **unmount the device** from the filesystem before using **dd** program, you sure don't want to have the operating system interfere during the write process.

## Tibidabo Documentation, Release C

- 2. After dd completes, make sure everything has been really written to the SD card:
- 3. Unmount the micro SD card from your computer
- 4. Plug the micro SD in the board socket.

## 2.2.4 Boot

First of all, make sure the board can boot entirely from the micro SD card by setting SW1 with this configuration

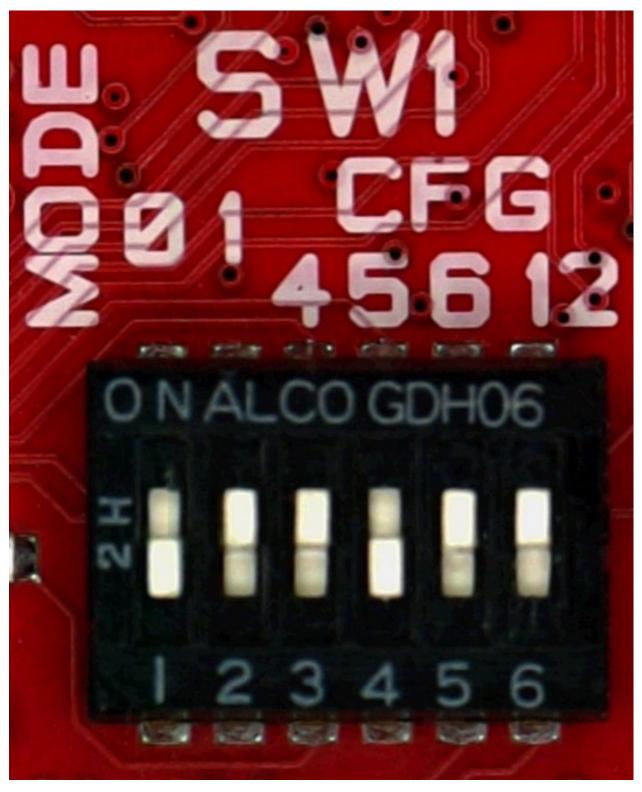

Take the power socket adapter compatible with your country, plug it in the power adapter. When in position, you should hear a slight *click*. Power on the board connecting the external power adapter to Tibidabo connector **CN19**.

Now it's time to start the serial console.

On Tibidabo there is the dedicated serial console connector CN1

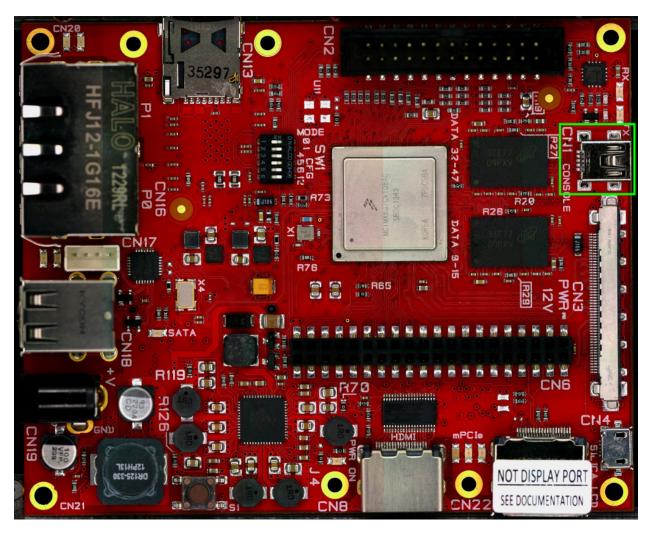

which you can connect, by means of a mini-USB cable, to your personal computer.

**Note:** Every operating system has its own killer application to give you a serial terminal interface. In this guide, we are assuming your **host** operating system is **Ubuntu**.

On a Linux (Ubuntu) host machine, the console is seen as a ttyUSBX device and you can access to it by means of an application like *minicom*.

*Minicom* needs to know the name of the serial device. The simplest way for you to discover the name of the device is by looking to the kernel messages, so:

- 1. clean the kernel messages
- 2. connect the mini-USB cable to the board already powered-on
- 3. display the kernel messages
- 3. read the output

As you can see, here the device has been recognized as /dev/ttyUSB0.

Now that you know the device name, run minicom:

If minicom is not installed, you can install it with:

then you can setup your port with these parameters:

If on your system the device has not been recognized as /dev/ttyUSB0, just replace /dev/ttyUSB0 with the proper device.

Once you are done configuring the serial port, you are back to minicom main menu and you can select exit.

Give *root* to the login prompt:

#### **Board**

tibidabo login: root

and press Enter.

**Note:** Sometimes, the time you spend setting up minicom makes you miss all the output that leads to the login and you see just a black screen, press *Enter* then to get the login prompt.

# 2.2.5 Code

The time to create a simple *HelloWorld!* application using **Eclipse** has come.

1. Return to the **Splashscreen**, which we left on Tibidabo board screen, and click on *Develop with Eclipse*.

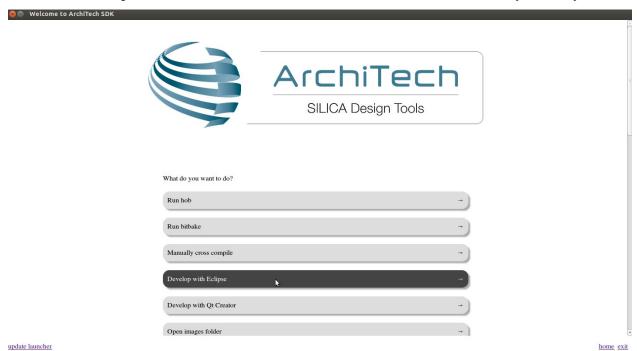

2. Go to  $File \rightarrow New \rightarrow Project...$ , in the node "C/C++" select C Project and press next button.

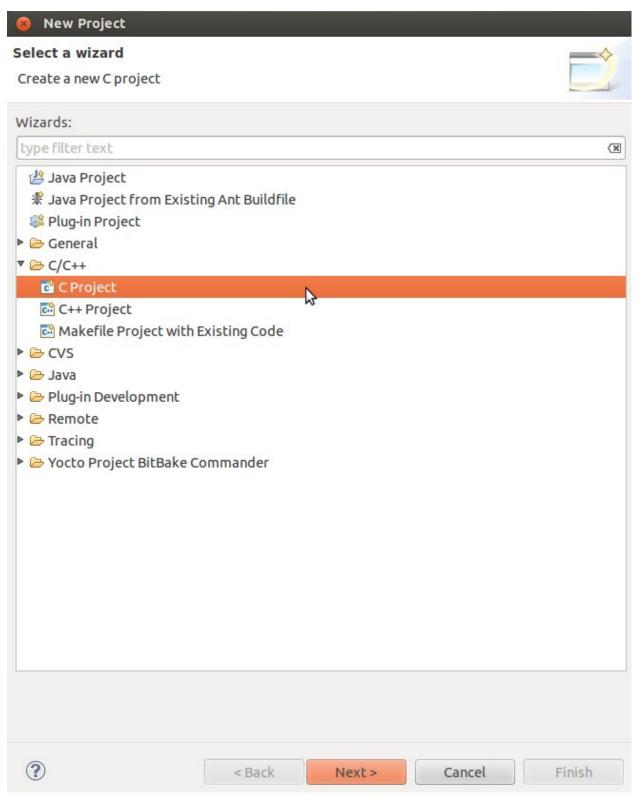

3. Insert *HelloWorld* as project name, open the node *Yocto Project ADT Autotools Project* and select *Hello World ANSI C Autotools Project* and press *next* button.

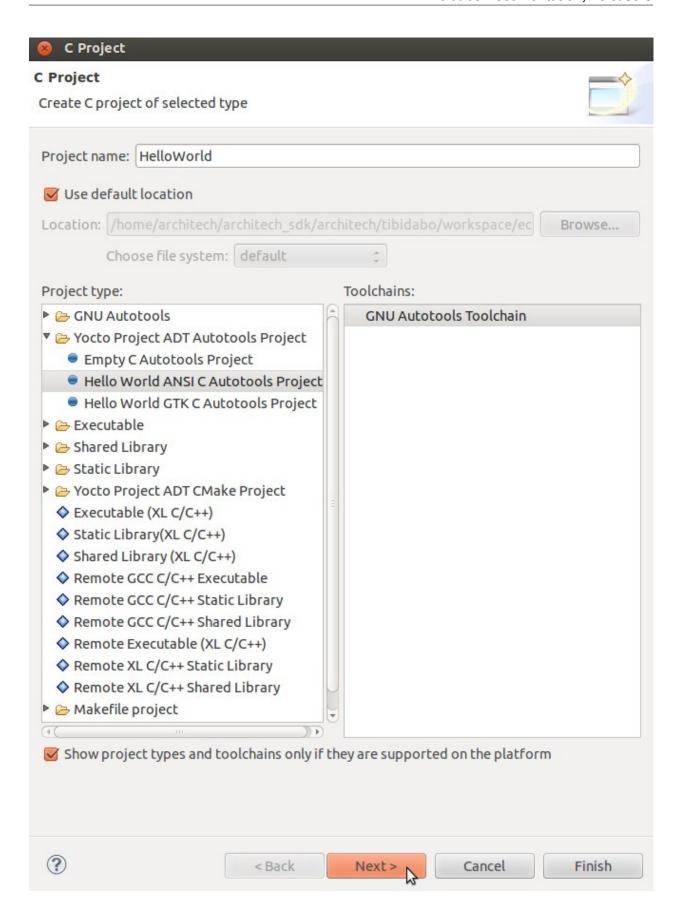

4. Insert Author field and click on Finish button. Select Yes on the Open Associated Perspective? question.

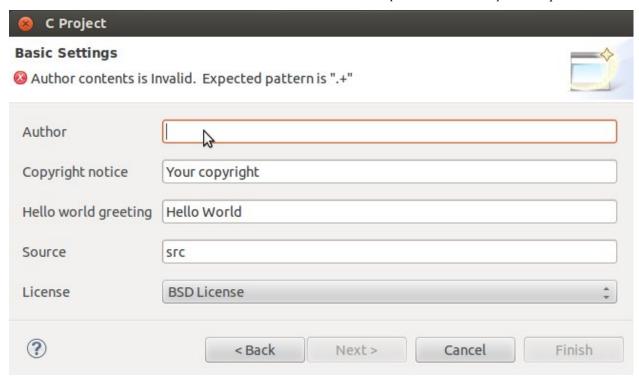

5. Open the windows properties clicking on *Project* → *Properties* and select *Yocto Project Settings*. Check *Use project specific settings* in order to use the pengwyn cross-toolchain.

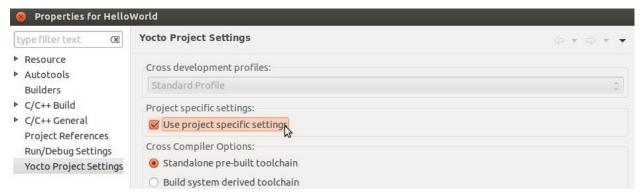

5. Click on OK button and build the project by selecting  $Project \rightarrow Build All$ .

# **2.2.6 Debug**

Use an ethernet cable to connect the board (connector CN16 Port P0) to your PC. Configure your workstation ip address as 192.168.0.100. Make sure the board can be seen by your host machine:

If the output is similar to this one:

then the ethernet connection is ok. Enable the remote debug with Yocto by typing this command on Tibidabo console:

- On the Host machine, follow these steps to let **Eclipse** deploy and debug your application:

• Select Run→ Debug Configurations...

• In the left area, expand *C/C++Remote Application*.

• Locate your project and select it to bring up a new tabbed view in the *Debug Configurations* Dialog.

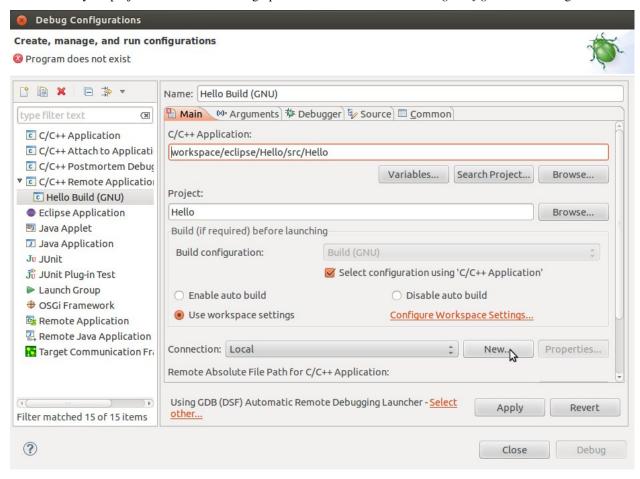

- Insert in *C/C++ Application* the filepath (on your host machine) of the compiled binary.
- Click on New button near the drop-down menu in the Connection field.
- Select TCF icon.

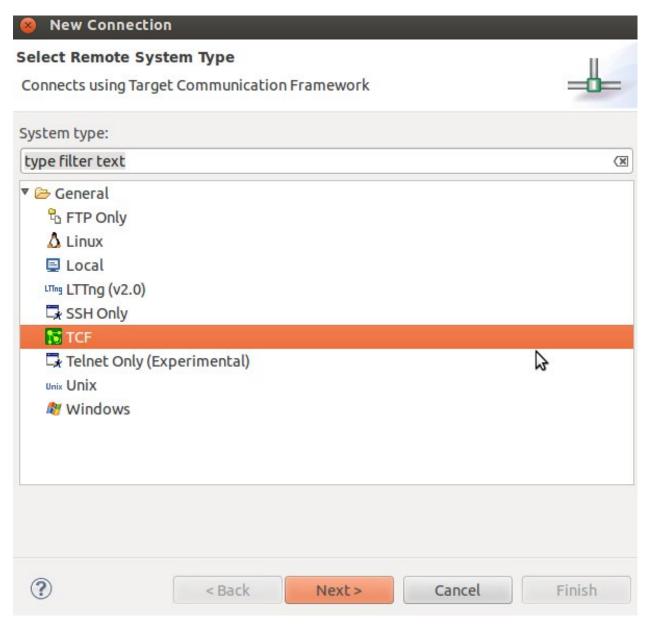

• Insert in *Host Name* and *Connection Name* fields the IP address of the target board. (e.g. 192.168.0.10)

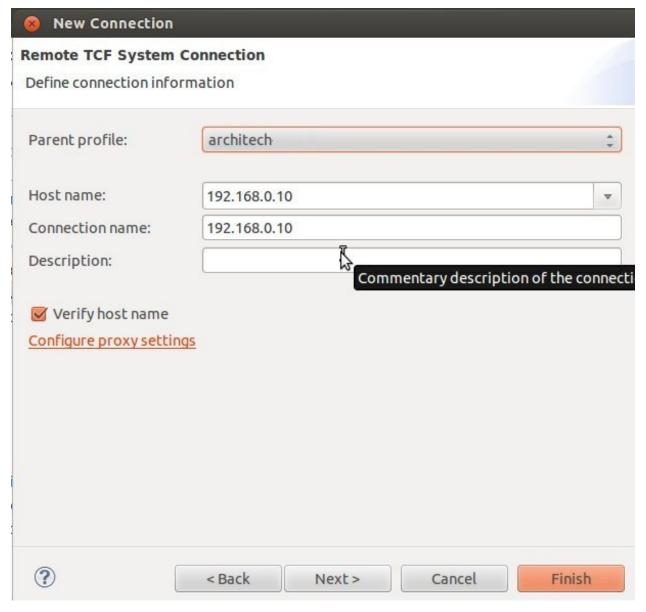

- Then press Finish.
- Use the drop-down menu now in the *Connection* field and pick up the IP Address you entered earlier.
- Enter the absolute path on the target into which you want to deploy the cross-compiled application. Use the *Browse* button near *Remote Absolute File Path for C/C++Application:* field. No password is needed.

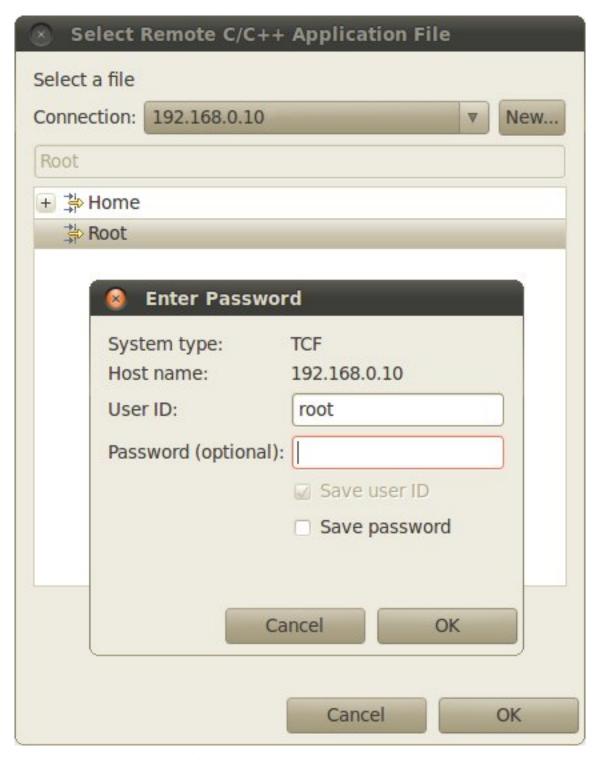

• Enter also in the path the name of the application you want to debug. (e.g. HelloWorld)

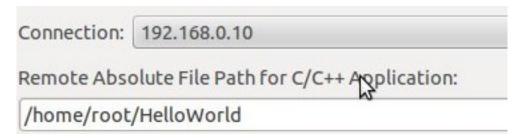

• Select Debugger tab

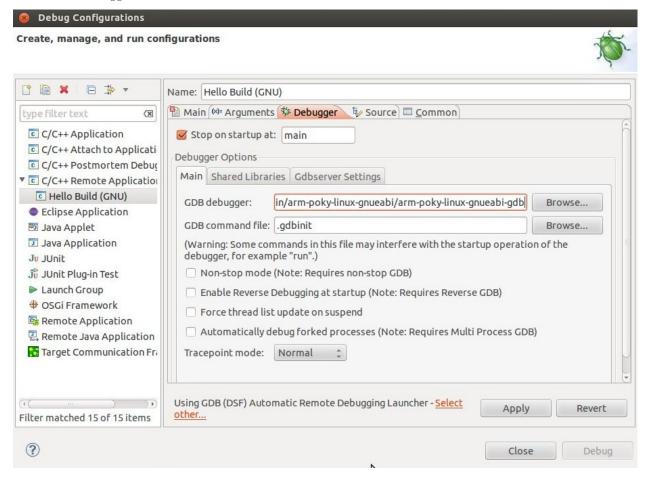

- In GDB Debugger field, insert the filepath of gdb for your toolchain
- In Debugger window there is a tab named Shared Library, click on it.
- Add the libraries paths *lib* and *usr/lib* of the rootfs (which must be the same used in the target board)
- Click Debug to login.
- Accept the debug perspective.

**Important:** If debug does not work, check on the board if *tcf-agent* is running and *gdbserver* has been installed. You can ignore the message "Cannot access memory at address 0x0".

# 2.3 SDK Architecture

This chapter gives an overview on how the SDK has been composed and where to find the tools on the virtual machine.

## 2.3.1 SDK

The SDK provided by *Architech* to support Tibidabo is composed by several components, the most important of which are:

- · Yocto.
- · Eclipse, and
- Qt Creator

Regarding the installation and configuration of these tools, you have many options:

- 1. get a virtual machine with everything already setup,
- 2. download a script to setup your Ubuntu machine, or
- 3. just get the meta-layer and compose your SDK by hand

The method you choose depends on your level of expertise and the results you want to achieve.

If you are new to **Yocto** and/or **Linux**, or simply you don't want to read tons of documentation right now, we suggest you to download and *install the virtual machine* because it is the simplest solution (have a look at *VM content*), everything inside the virtual machine has been thought to work out of the box, plus you will get support.

If performances are your greatest concerns, consider reading Chapter Create SDK.

## 2.3.2 Virtual Machine

The development environment is provided as a virtual disk (to be used by a VirtualBox virtual machine) which you can download from this page:

Important: http://downloads.architechboards.com/sdk/virtual\_machine/download.html

**Important:** Compute the MD5SUM value of the zip file you downloaded and compare it to the golden one you find in the download page.

Uncompress the file, and you will get a .vdi file that is our virtual disk image. The environment contains the SDK for all the boards provided by Architech, Tibidabo included.

#### **Download VirtualBox**

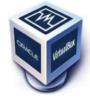

For being able to use it, you first need to install **VirtualBox** (version 4.2.10 or higher). You can get VirtualBox installer from here:

https://www.virtualbox.org/wiki/Downloads

Download the version that suits your host operating system. You need to download and install the **Extension Pack** as well.

**Important:** Make sure that the extension pack has the same version of VirtualBox.

Install the software with all the default options.

#### Create a new Virtual Machine

1. Run VirtualBox

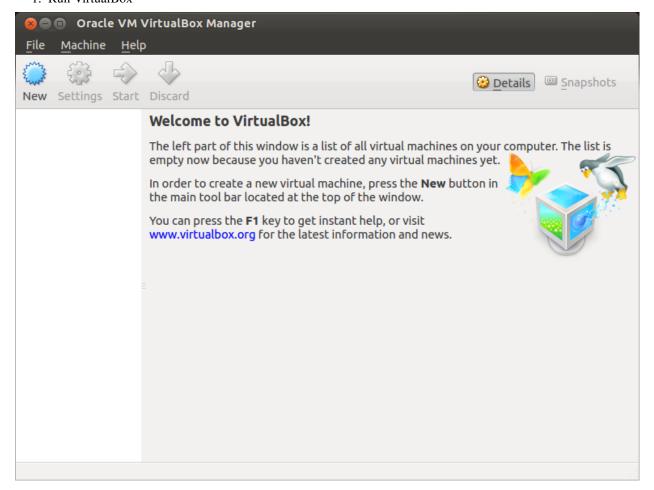

2. Click on New button

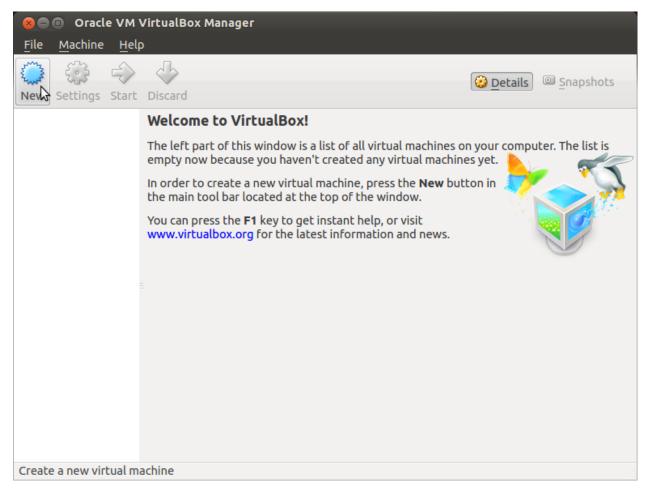

3. Select the name of the virtual machine and the operating system type

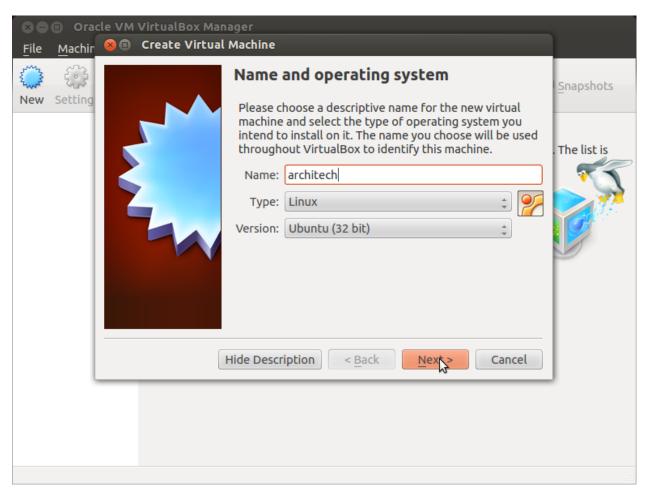

4. Select the amount of memory you want to give to your new virtual machine

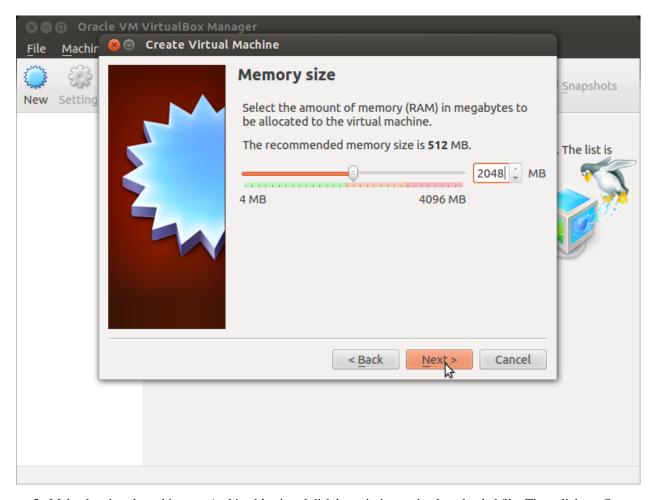

5. Make the virtual machine use Architech's virtual disk by pointing to the downloaded file. Than click on *Create*.

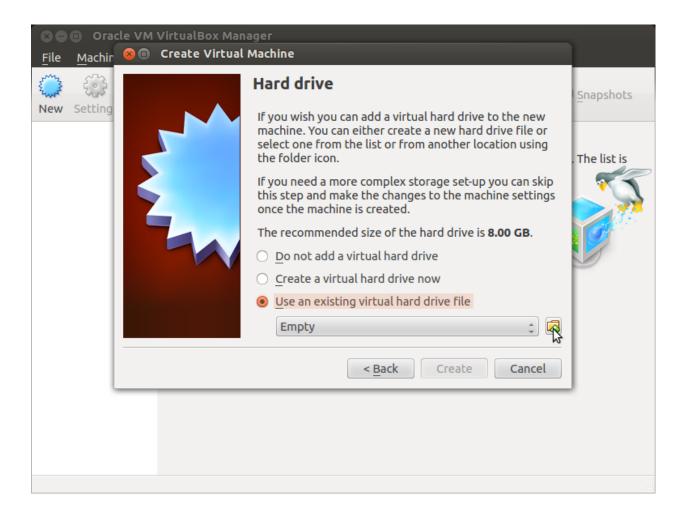

#### Setup the network

We need to setup a port forwarding rule to let you (later) use the virtual machine as a local repository of packages.

Note: The virtual machine must be off

1. Select Architech's virtual machine from the list of virtual machines

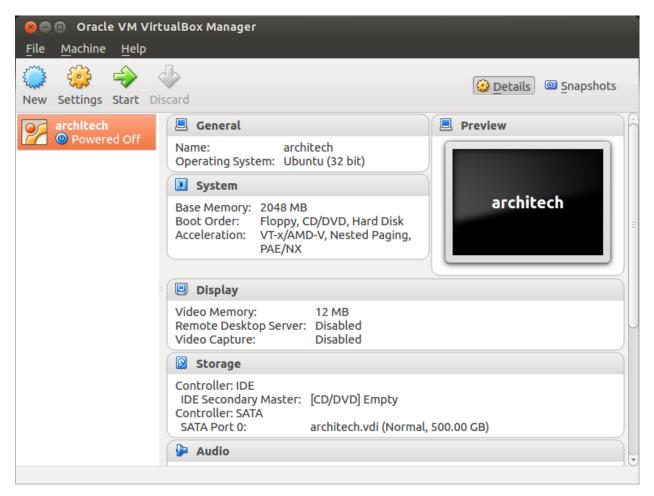

2. Click on Settings

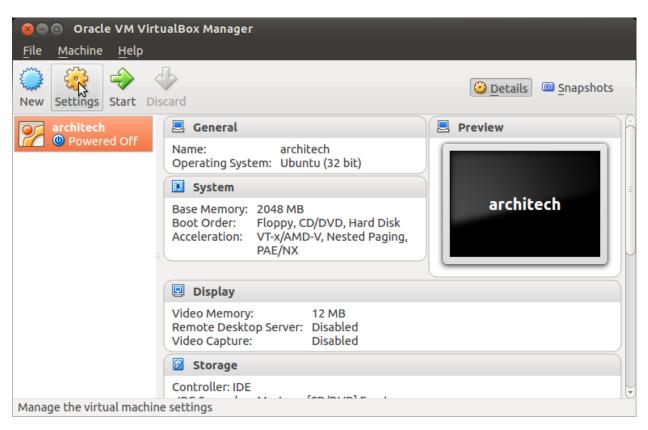

3. Select Network

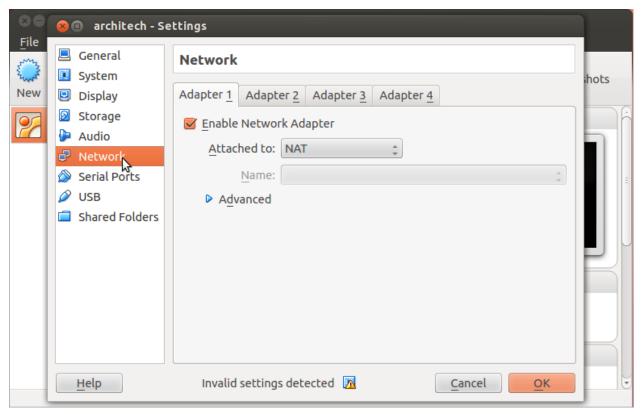

4. Expand Advanced of Adapter 1

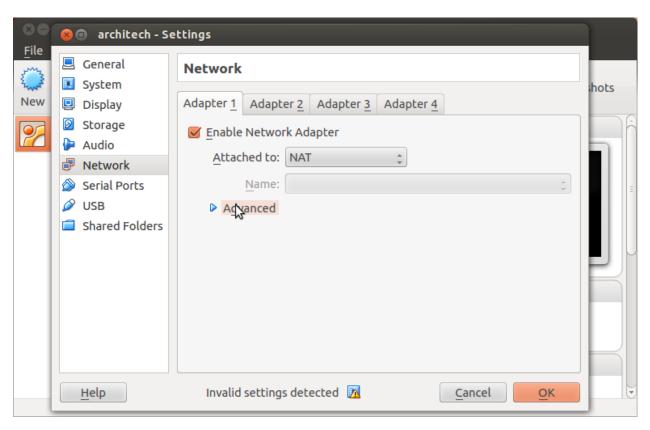

5. Click on Port Forwarding

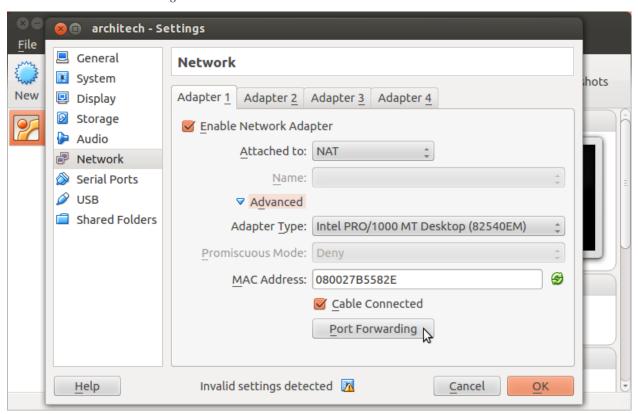

6. Add a new rule

50

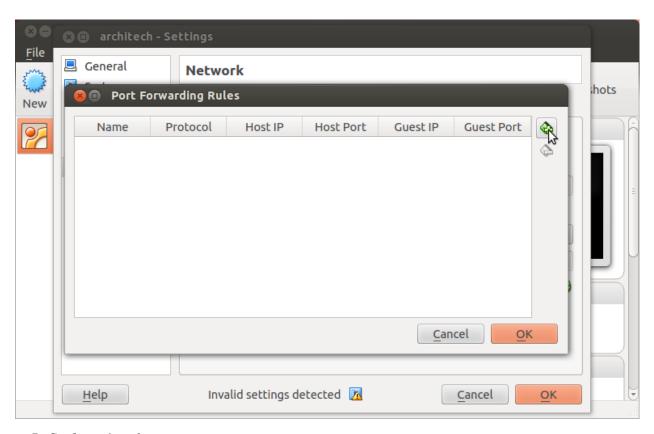

7. Configure the *rule* 

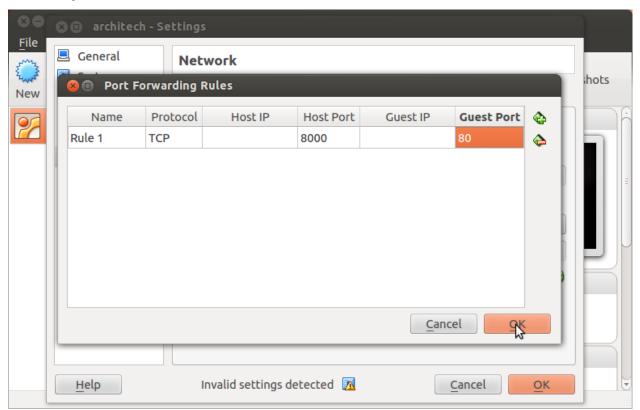

8. Click on Ok

## **Customize the number of processors**

Building an entire system from the ground up is a business that can take up to several hours. To improve the performances of the overall build process, you can, if your computer has enough resources, assign more than one processor to the virtual machine.

**Note:** The virtual machine must be off

1. Select Architech's virtual machine from the list of virtual machines

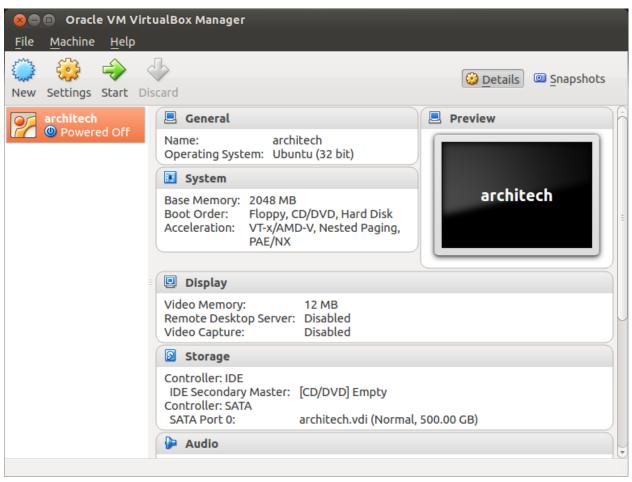

2. Click on Settings

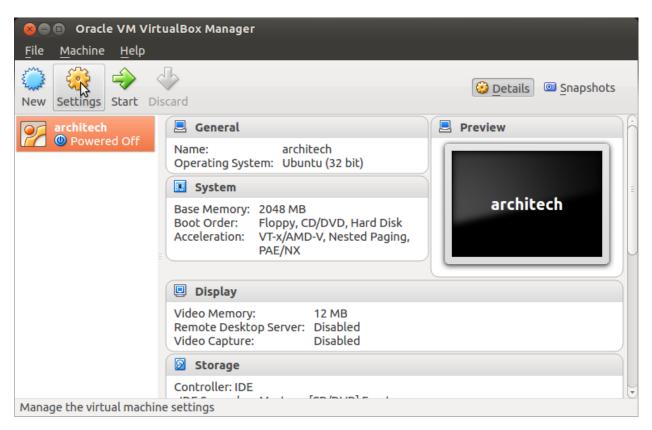

- 3. Select System
- 4. Select Processor
- 5. Assign the number of processors you wish to assign to the virtual machine

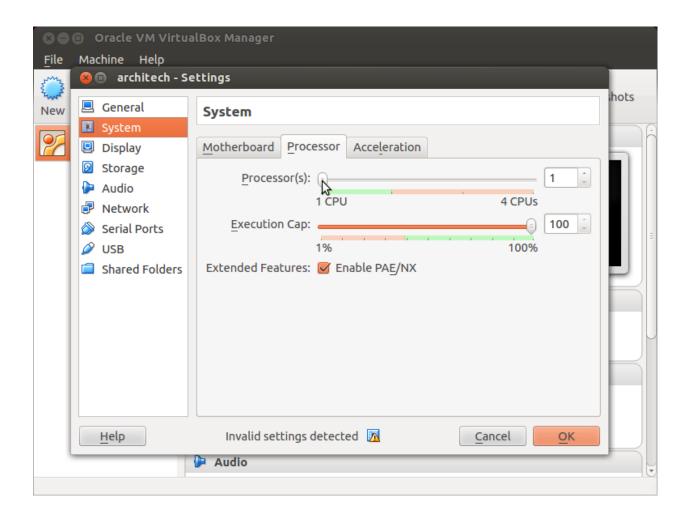

## Create a shared folder

A shared folder is way for host and guest operating systems to exchange files by means of the file system. You need to choose a directory on your host operating system to share with the guest operating system.

**Note:** The virtual machine must be off

1. Select Architech's virtual machine from the list of virtual machines

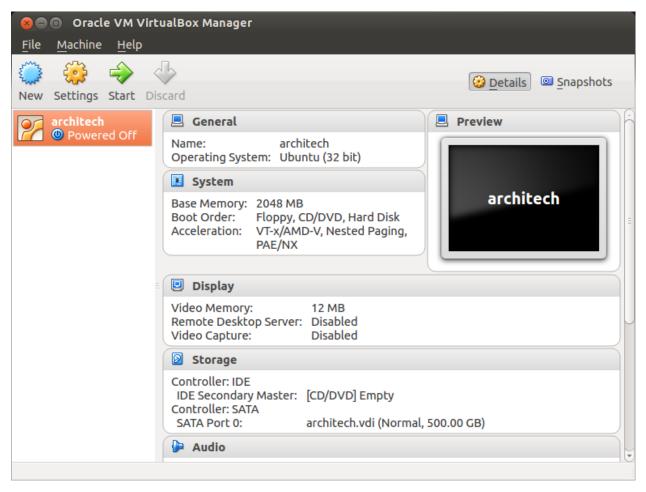

2. Click on Settings

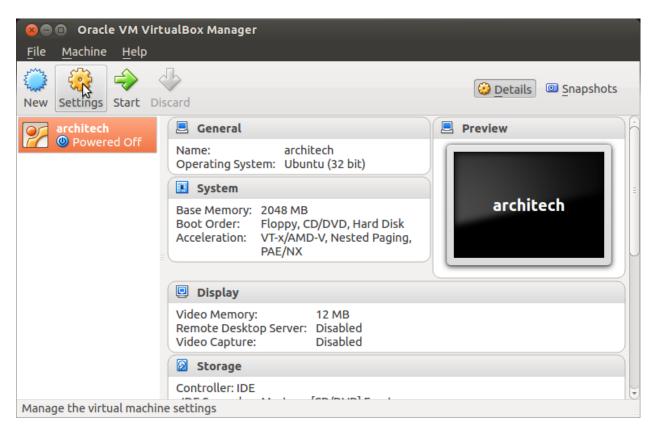

- 3. Select Shared Folders
- 4. Add a new shared folder

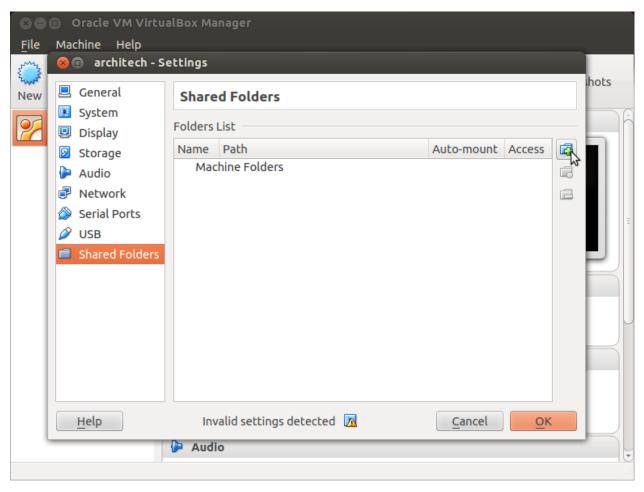

5. Choose a directory to share on your host machine. Make sure *Auto-mount* is selected.

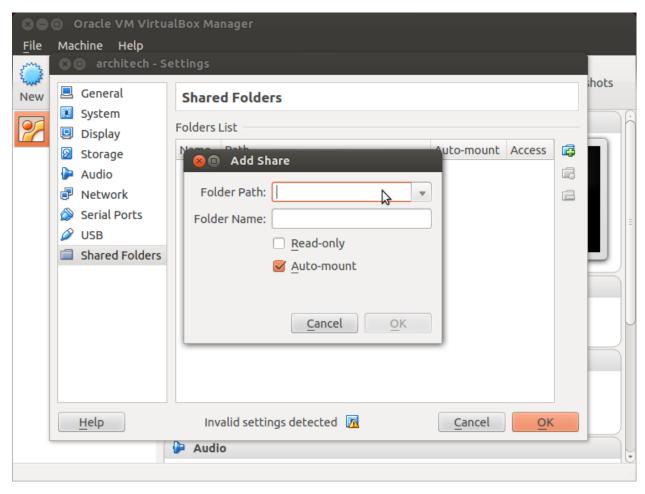

Once the virtual machine has been booted, the shared folder will be mounted under /media/ directory inside the virtual machine.

#### **Install VBox Additions**

The VBox addictions add functionalities to the virtual machine such as better graphic driver and more. It is already installed in the SDK but is important re-install it to configuring correctly the virtual machine with your operating system.

1. Starts the virtual machine

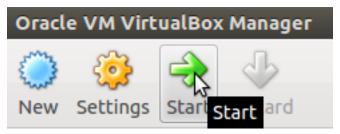

2. Click on the virtual box menu to the voice *Devices* and select *Insert Guest Additions CD Images...*. A message box will appear at the start of the installation, click on *run* button

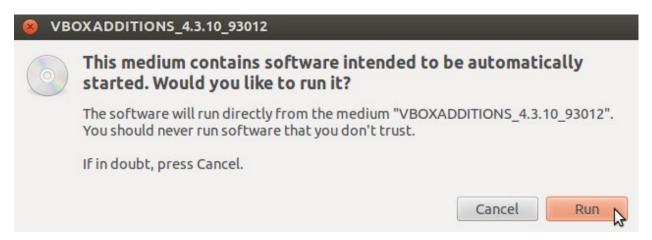

4. To proceed are required admin privileges, so insert the password architech when asked

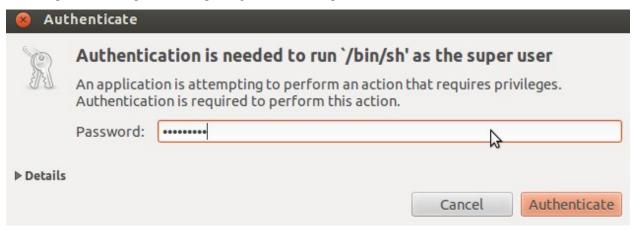

5. Then a terminal will show the installation progress. When finished, press *Enter* key

```
O VirtualBox Guest Additions installation
/erifying archive integrity... All good.
Uncompressing VirtualBox 4.3.10 Guest Additions for Linux\dots
VirtualBox Guest Additions installer
Removing installed version 4.3.6 of VirtualBox Guest Additions...
Copying additional installer modules ...
Installing additional modules ...
Removing existing VirtualBox non-DKMS kernel modules ...done.
Building the VirtualBox Guest Additions kernel modules
The headers for the current running kernel were not found. If the following
module compilation fails then this could be the reason.
Building the main Guest Additions module ...done.
Building the shared folder support module ...done.
Building the OpenGL support module ...done.
Doing non-kernel setup of the Guest Additions ...done.
You should restart your guest to make sure the new modules are actually used
Installing the Window System drivers
Installing X.Org Server 1.14 modules ...done.
Setting up the Window System to use the Guest Additions \dotsdone.
You may need to restart the hal service and the Window System (or just restart
the guest system) to enable the Guest Additions.
Installing graphics libraries and desktop services components ...done.
Press Return to close this window...
```

6. Before to use the SDK, it is required reboot the virtual machine

#### 2.3.3 VM content

The virtual machine provided by Architech contains:

- A splash screen, used to easily interact with the boards tools
- Yocto/OpenEmbedded toolchain to build BSPs and file systems
- A cross-toolchain (derived from Yocto/OpenEmbedded) for all the boards
- · Eclipse, installed and configured
- · Qt creator, installed and configured

All the aforementioned tools are installed under directory /home/architech/architech\_sdk, its sub-directories main layout is the following:

**tibidabo** directory contains all the tools composing the ArchiTech SDK for Tibidabo board, along with all the information needed by the splash screen application. In particular:

- eclipse directory is where Eclipse IDE has been installed
- *java* directory is where the Java Virtual Machine has been installed (needed by Eclipse)
- qtcreator contains the installation of Qt Creator IDE
- splashscreen directory contains information and scripts used by the splash screen application,
- sysroot is supposed to contain the file system you want to compile against,

- toolchain is where the cross-toolchain has been installed installed
- workspace contains the the workspaces for Eclipse and Qt Creator IDEs
- yocto is where you find all the meta-layers Tibidabo requires, along with Poky and the build directory

## Splash screen

The splash screen application has been designed to facilitate the access to the boards tools. It can be opened by clicking on its *Desktop* icon.

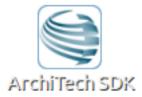

Once started, you can can choose if you want to work with Architech's boards or with partners' ones. For Tibidabo, choose **ArchiTech**.

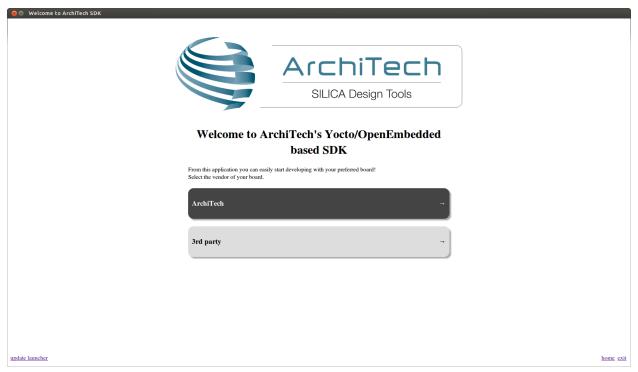

A list of all available Architech's boards will open, select Tibidabo.

A list of actions related to Tibidabo that can be activated will appear.

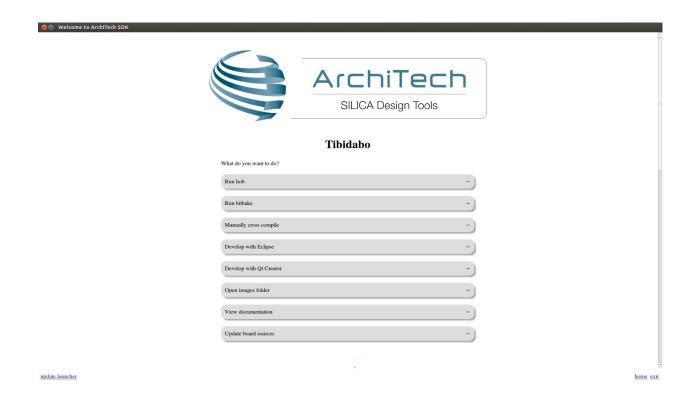

# 2.4 Create SDK

If you have speed in mind, it is possible to install the SDK on a native Ubuntu machine (other Linux distributions may support this SDK with minor changes but won't be supported). This chapter will guide you on how to clone the entire SDK, to setup the SDK for one board or just **OpenEmbedded/Yocto** for Tibidabo board.

#### 2.4.1 Installation

Architech's Yocto based SDK is built on top of **Ubuntu 12.04 32bit**, hence all the scripts provided are proven to work on such a system.

If you wish to use another distribution/version you might need to change some script option and/or modify the scripts yourself, remember that you won't get any support in doing so.

#### Install a clone of the virtual machine inside your native machine

To install the same tools you get inside the virtual machine on your native machine you need to download and run a system wide installation script:

where -*g* option asks the script to install and configure a few graphic customization, while -*p* option asks the script to install the required packages on the machine. If you want to install the toolchain on a machine not equal to Ubuntu 12.04 32bit then you may want to read the script, install the required packages by hand, and run it without options. You might need to recompile the Qt application used to render the splashscreen.

At the end of the installation process, you will get the same tools installed within the virtual machine, that is, all the tools necessary to work with Architech's boards.

## Install just one board

If you don't want to install the tools for all the boards, you can install just the subset of tools related to Tibidabo:

This script needs the same tools/packages required by machine\_install

#### 2.4.2 Yocto

If you have launched machine\_installer or run\_install.sh script, yocto is already installed. The following steps are useful for understood how the sdk works "under the hood".

### Installation with repo

The easiest way to setup and keep all the necessary meta-layers in sync with upstream repositories is achieved by means of Google's **repo** tool. The following steps are necessary for a clean installation:

- 1. Install repo tool, if you already have it go to step 4
- 2. Make sure directory ~/bin is included in your PATH variable by printing its content
- 3. If ~/bin directory is not included, add this line to your ~/.bashrc
- 4. Open a new terminal
- 5. Change the current directory to the directory where you want all the meta-layers to be downloaded into
- 6. Download the manifest
- 7. Download the repositories

By the end of the last step, all the necessary meta-layers should be in place, anyway, you still need to edit your **local.conf** and **bblayers.conf** to compile for tibidabo machine and using all the downloaded meta-layers.

# **Updating with repo**

When you want your local repositories to be updated, just:

- 1. Open a terminal
- 2. Change the current directory to the directory where you ran repo init
- 3. Sync your repositories with upstream

#### Install Yocto by yourself

If you really want to download everything by hand, just clone branch dora of meta-tibidabo:

and have a look at the README file.

To install *Eclipse*, *Qt Creator*, *cross-toolchain*, *NFS*, *TFTP*, etc., read **Yocto/OpenEmbedded** documentation, along with the other tools one.

# 2.5 **BSP**

The Board Support Package is composed by a set files, patches, recipes, configuration files, etc. This chapter gives you the information you need when you want to customize something, fix a bug, or simply learn how the all thing has been assembled.

2.5. BSP 63

## 2.5.1 U-boot

The bootloader used by Tibidabo is **u-boot**. If you want to browse/modify the sources first you have to get them. There are two viable ways to do that:

- if you already built Tibidabo's bootloader with *Bitbake*, then you already have them on your (virtual) disk, otherwise
- you can download and patch them.

Bitbake will place u-boot sources under:

this means that within the virtual machine you will find them under:

We suggest you to **don't work under Bitbake build directory**, you will pay a speed penalty and you can have troubles syncronizing the all thing. Just copy them some place else and do what you have to do.

If you didn't build them already with *Bitbake*, or you just want to make every step by hand, you can always get them from the Internet by cloning the proper repository and checking out the proper commit:

and by properly patching the sources:

Now that you have the sources, you can start browsing the code from the following files:

Suppose you modified something and you want to recompile the sources to test your patches, well, you need a cross-toolchain (see *Cross compiler* Section). If you are not working with the virtual machine, the most comfortable way to get the toolchain is to ask *Bitbake* for it:

When Bitbake finishes, you will find an install script under directory:

Install the script, and you will get under the installation directory a script to source to get your environment almost in place for compiling. The name of the script is:

Anyway, the environment is not quite right for compiling the bootloader and the Linux kernel, you need to unset a few variables:

Ok, now you a working environment to compile *u-boot*, just do:

If you omit -*j* parameter, *make* will run one task after the other, if you specify it *make* will parallelize the tasks execution while respecting the dependencies between them. Generally, you will place a value for -*j* parameter corresponding to the double of your processor's cores number, for example, on a quad core machine you will place -*j* 8.

Under the virtual machine, the toolchain is already installed under:

In the very same directory there is a file, **environment-nofs**, that you can source that takes care of the environment for you when you want to compile the bootloader or the kernel

Once the build process is complete, you will find **u-boot.imx** file in your sources directory, that's the file you need to boot the board.

#### 2.5.2 Linux Kernel

Like we saw for the *bootloader*, the first thing you need is: sources. Get them from *Bitbake* build directory (if you built the kernel with it) or get them from the Internet.

Bitbake will place the sources under directory:

If you are working with the virtual machine, you will find them under directory:

We suggest you to **don't work under Bitbake build directory**, you will pay a speed penalty and you could have troubles syncronizing the all thing. Just copy them some place else and do what you have to do.

If you didn't build them already with *Bitbake* or you just want to do make every step by hand, you can always get them from the Internet by cloning the proper repository and checking out the proper hash commit:

and by properly patching the sources:

Now that you have the sources, you can start browsing the code from the following files:

Source the script to load the proper evironment for the cross-toolchain (see *Cross compiler* Section) and you are ready to customize the kernel:

and to compile it:

If you omit -*j* parameter, *make* will run one task after the other, if you specify it *make* will parallelize the tasks execution while respecting the dependencies between them. Generally, you will place a value for -*j* parameter corresponding to the double of your processor's cores number, for example, on a quad core machine you will place -*j* 8.

By the end of the build process you will get **uImage** under *arch/arm/boot*.

#### **Build from bitbake**

The most frequent way of customization of the Linux Kernel is to change the .config file that contains the Kernel options. Setup the environment and run:

a new window, like the following one, will pop-up:

2.5. BSP 65

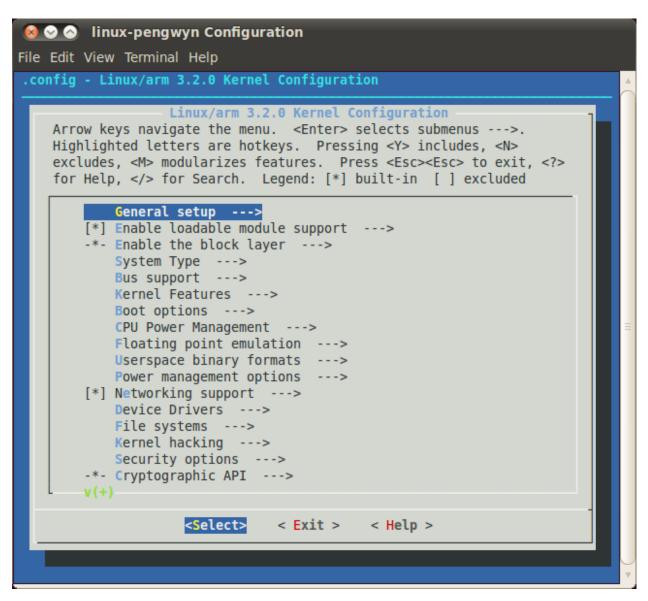

follow the instructions, save and exit, than you ready to generate your preferred image based on your customized kernel. If you prefer, you can build just the kernel running:

At the end of the build process, the output file (uImage.bin), along with the built kernel modules, will be placed under *tmp/deploy/images/tibidabo/* inside your build directory, so, if you are building your system from the default directory, the destination directory will be */home/architech/architech/sdk/architech/tibidabo/yocto/build/tmp/deploy/images/tibidabo/*.

# 2.5.3 Meta Layer

A Yocto/OpenEmbedded meta-layer is a directory that contains recipes, configuration files, patches, etc., all needed by *Bitbake* to properly "see" and build a BSP, a distribution, a (set of) package(s), whatever. **meta-tibidabo** is a meta-layer which defines the customizations to make to Freescale's i.MX6 BSP and Yocto/OpenEmbedded in order to get a working system, tailor made of Tibidabo.

You can get it with git:

The machine name for Tibidabo is tibidabo.

The strictly BSP related recipes are located under:

The other recipes are there just to customize other aspects of the system or to offer some facility to help you easily manage some task, for example, working with flash memory or partitions.

Tibidabo is powered by a big serial NOR memory, big enough to place a full featured root file system inside of it. However, you might not be interested in how to place the file system inside of it from the beginning and how to mount and unmount it inside your file system. There is a recipe inside meta-tibidabo, **tibidabo-flash-utils**, that will install three scripts inside the target file system to make the aforementioned tasks easy:

- tibidabo\_fs2flash
- tibidabo\_mount\_flash
- tibidabo\_umount\_flash

*tibidabo\_fs2flash* takes as input a .*tar.bz2* file, cleans and formats the flash memory, and finally takes the file you gave him to setup the root file system. For more information just run:

from Tibidabo shell.

tibidabo\_mount\_flash lets you mount the flash memory partition inside your filesystem (under /mnt/flash) without any effort and, likewise, tibidabo\_umount\_flash helps you unmounting the partition.

Remember that to install those scripts inside the target, you need to add **meta-openmbedded/meta-oe** meta layer to your *bblayers.conf* file. If you are working with Architech virtual machine, you don't have to worry about that, everything is already in place.

tibidabo-flash-utils won't be placed by default inside your file system, if you want it you need to add a line like this one to your local.conf file

Probably the most comfortable way, at least at the beginning, to build a valid SD card or SATA disk is to use file *.sdcard* that *Bitbake* emits when builds an image. However, *Bitbake* prepares a final iso image to write to the medium without any knowledge of its size. If you write the image on an SD card, for example, the first thing you notice is that the file system does not fit the card. How do you resize partitions and file systems to get the best out of your device? You have two possibilities:

- 1. put your SD card into your computer and use some tool, however, this option is available only on a Linux machines, or
- 2. resize the file system directly on the target board.

*meta-tibidabo* has a recipe, **tibidabo-resize-partition**, that puts a script inside the target file system that does **online resizing of the last partition** on the medium (that must be a *primary partition*), which can be an SD card, an mSATA hard disk, or an USB memory stick. The script name is **tibidabo\_resize\_partition**, to see the help just type:

on Tibidabo's console.

An example for resizing the SD card iso image generated by *Bitbake*, can be:

then follow the instructions, if any.

Even *tibidabo-resize-partition* won't be placed by default inside the final root file system, unless you asks *Bitbake* for it, by adding the following line to your build directory *local.conf* file:

## 2.5.4 Root FS

By default, Tibidabo's Yocto/OpenEmbedded SDK will generate three different types of files when you build an image:

- .ext3,
- · .tar.bz2, and
- .sdcard.

2.5. BSP 67

.ext3 is meant to be used by QEMU and won't be discussed here. The .tar.bz2 file can be flattened out in your final medium partition (on SD card, flash memory, mSATA disk or USB stick) or on your host development system and used for build purposes with the Yocto Project. File .sdcard can be written out "as is" on the final medium with, for example, dd program:

Where, the path to the image .sdcard file inside the SDK virtual machine is:

**Warning:** Be very careful when you use *dd* to write to a device to pick up the right device, otherwise you can mess up another disk you have on your machine, destroying its content forever!

Warning: The content of the media will be lost forever!

**Important:** Be sure you **unmount the device** from the filesystem before using **dd** program, you sure don't want to have the operating system interfere during the write process.

After dd completes, run:

Generally, especially at the beginning, when you build an image for Tibidabo is more comfortable to create an SD card using the .sdcard file, because you need almost zero effort to get everything running. However, if you need to develop for a while on the board this solution turns out to be inefficient, and you will want a faster solution. Assuming you already built an SD card out of a .sdcard file, you have an SD card with two partitions on it. The first one is supposed to contain the kernel image (uImage file) and the bootscript file, the second partition is supposed to contain the root file system. When you build a new file system you can delete everything contained on the second partition and you can untar file .tar.bz2 to the second partition on the SD card. If you have built a new kernel just overwrite the old one on the first partition. In case you have built a new bootloader take a look at Bootloader deploy.

## 2.6 Toolchain

Once your (virtual/)machine has been set up you can compile, customize the BSP for your board, write and debug applications, change the file system on-the-fly directly on the board, etc. This chapter will guide you to the basic use of the most important tools you can use to build customize, develop and tune your board.

#### 2.6.1 Bitbake

**Bitbake** is the most important and powerful tool available inside Yocto/OpenEmbedded. It takes as input configuration files and recipes and produces what it is asked for, that is, it can build a package, the Linux kernel, the bootloader, an entire operating system from scratch, etc.

A **recipe** (.bb file) is a collection of metadata used by BitBake to set **variables** or define additional build-time **tasks**. By means of *variables*, a recipe can specify, for example, where to get the sources, which build process to use, the license of the package, an so on. There is a set of predefined *tasks* (the fetch task for example fetches the sources from the network, from a repository or from the local machine, than the sources are cached for later reuses) that executed one after the other get the job done, but a recipe can always add custom ones or override/modify existing ones. The most fine-graned operation that Bitbake can execute is, in fact, a single task.

#### **Environment**

To properly run Bitbake, the first thing you need to do is setup the shell environment. Luckily, there is a script that takes care of it, all you need to do is:

Inside the virtual machine, you can find *oe-init-build-env* script inside:

If you omit the build directory path, a directory named **build** will be created under your current working directory.

By default, with the SDK, the script is used like this:

Your current working directory changes to such a directory and you can customize configurations files (that the environment script put in place for you when creating the directory), run Bitbake to build whatever pops to your mind as well run hob. If you specify a custom directory, the script will setup all you need inside that directory and will change your current working directory to that specific directory.

**Important:** The build directory contains all the caches, builds output, temporary files, log files, file system images... everything!

The default build directory for Tibidabo is located under:

and the splash screen has a facility (a button located under Tibidabo's page) that can take you there with the right environment already in place so you are productive right away.

#### **Important:**

If you don't use the default build directory you need setup the local.conf file. See the paragraph below.

#### **Configuration files**

Configuration files are used by Bitbake to define variables value, preferences, etc..., there are a lot of them. At the beginning you should just worry about two of them, both located under *conf* directory inside your build directory, we are talking about **local.conf** and **bblavers.conf**.

*local.conf* contains your customizations for the build process, the most important variables you should be interested about are: **MACHINE**, **DISTRO**, **BB\_NUMBER\_THREADS** and **PARALLEL\_MAKE**. *MACHINE* defines the target machine you want compile against. The proper value for Tibidabo is tibidabo:

DISTRO let you choose which distribution to use to build the root file systems for the board. The default distribution to use with the board is:

BB\_NUMBER\_THREADS and PARALLEL\_MAKE can help you speed up the build process. BB\_NUMBER\_THREADS is used to tell Bitbake how many tasks can be executed at the same time, while PARALLEL\_MAKE contains the -j option to give to make program when issued. Both BB\_NUMBER\_THREADS and PARALLEL\_MAKE are related to the number of processors of your (virtual) machine, and should be set with a number that is two times the number of processors on your (virtual) machine. If for example, your (virtual) machine has/sees four cores, then you should set those variables like this:

bblayers.conf is used to tell Bitbake which meta-layers to take into account when parsing/looking for recipes, machine, distributions, configuration files, bbclasses, and so on. The most important variable contained inside bblayers.conf is **BBLAYERS**, it's the variable where the actual meta-layers layout get specified.

All the variables value we just spoke about are taken care of by Architech installation scripts.

#### **Command line**

With your shell setup with the proper environment and your configuration files customized according to your board and your will, you are ready to use Bitbake. The first suggestion is to run:

Bitbake will show you all the options it can be run with. During normal activity you will need to simply run a command like:

#### Tibidabo Documentation, Release C

for example:

Such a command will build bootloader, Linux kernel and a root file system. *core-image-minimal-dev* tells Bitbake to execute whatever recipe

you just place the name of the recipe without the extension .bb.

Of course, there are times when you want more control over Bitbake, for example, you want to execute just one task like recompiling the Linux kernel, no matter what. That action can be achieved with:

where -c compile states the you want to execute the do\_compile task and -f forces Bitbake to execute the command even if it thinks that there are no modifications and hence there is no need to to execute the same command again.

Another useful option is -e which gets Bitbake to print the environment state for the command you ran.

The last option we want to introduce is -D, which can be in fact repeated more than once and asks Bitbake to emit debug print. The amount of debug output you get depend on many times you repeated the option.

Of course, there are other options, but the ones introduced here should give you an head start.

## 2.6.2 Hob

Hob is a graphical interface for Bitbake. It can be called once Bitbake environment has been setup (see *Bitbake*) like this:

| Host |  |  |
|------|--|--|
| hob  |  |  |

once open, you are required to select the machine you want to compile against

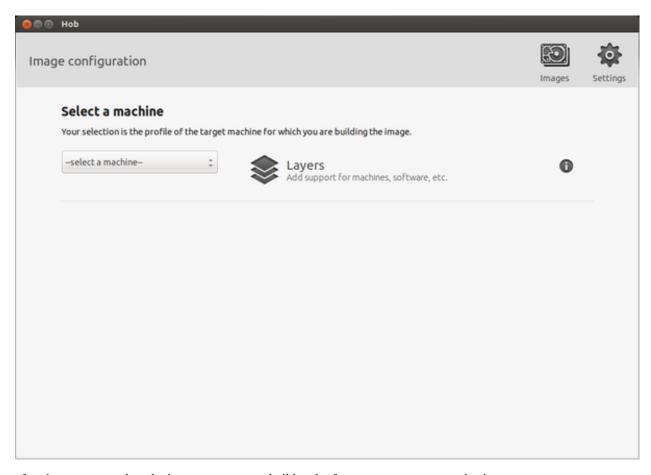

after that, you can select the image you want to build and, of course, you can customize it.

## 2.6.3 Eclipse

Eclipse is an integrated development environment (IDE). It contains a base workspace and the Yocto plug-in system to compile and debug a program for Tibidabo. Hereafter, the operating system that runs the IDE/debugger will be named host machine, and the board being debugged will be named target machine. The host machine could be running as a virtual machine guest operating system, anyway, the documentation for the host machine running as a guest operating system and as host operating system is exactly the same.

To write your application you need:

- a root file system filesystem (you can use *bitbakelhob* to build your preferred filesystem) with development support (that is, it must include all the necessary libraries, header files, the *tcf-agent* program and *gdbserver*) included
- a media with the *root filesystem* installed and, if necessary, the bootloader
- Tibidabo powered up with the aforementioned root file system
- a working serial console terminal
- a working network connection between your workstation and the board (connector CN16 Port P0), so, be sure
  that:
- 1. your board has ip address 192.168.0.10 on interface pt0, and
- 2. your PC has an ip address in the same family of addresses, e.g. 192.168.0.100.

#### **Creating the Project**

You can create two types of projects: Autotools-based, or Makefile-based. This section describes how to create Autotools-based projects from within the **Eclipse IDE**. Launch Eclipse using Architech Splashscreen just click on **Develop with Eclipse**.

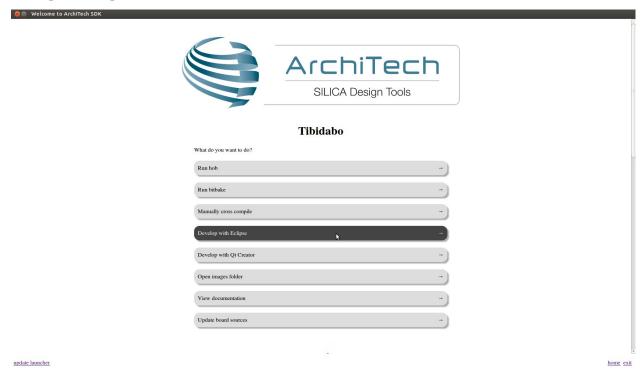

To create a project based on a Yocto template and then display the source code, follow these steps:

- Select File \rightarrow New \rightarrow Project...
- Under *C/C*++, double click on *C Project* to create the project.
- Click on "Next" button
- Expand Yocto Project ADT Autotools Project.
- Select *Hello World ANSI C Autotools Project*. This is an Autotools-based project based on a Yocto Project template.

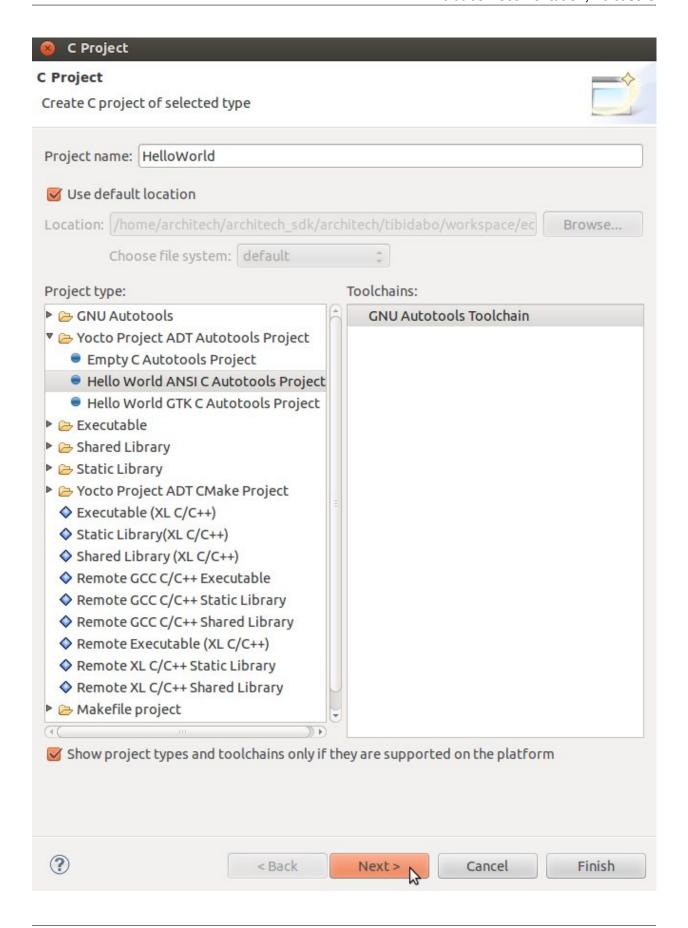

- Put a name in the Project *name*: field. Do not use hyphens as part of the name.
- Click Next.
- Add information in the Author and Copyright notice fields.
- Be sure the *License* field is correct.
- · Click Finish.

**Note:** If the "open perspective" prompt appears, click *Yes* so that you enter in C/C++ perspective. The left-hand navigation panel shows your project. You can display your source by double clicking on the project source file.

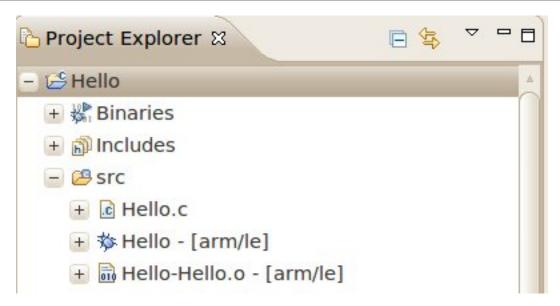

• Select *Project*  $\rightarrow$  *Properties*  $\rightarrow$  *Yocto Project Settings* and check *Use project specific settings* 

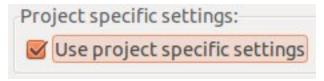

# **Building the Project**

To build the project, select Project → Build Project. The console should update with messages from the cross-compiler. To add more libraries to compile:

- Click on Project—Properties.
- Expand the box next to Autotools.
- Select Configure Settings.
- In CFLAGS field, you can add the path of includes with -Ipath\_include
- In LDFLAGS field, you can specify the libraries you use with -lname\_library and you can also specify the path where to look for libraries with -Lpath\_library

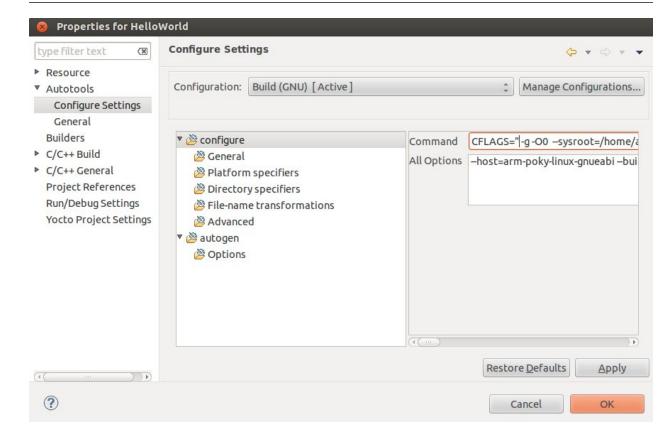

**Note:** All libraries must be located in /home/architech/architech\_sdk/architech/tibidabo/sysroot subdirectories.

# **Deploying and Debugging the Application**

Connect Tibidabo console to your PC and power-on the board. Once you built the project and the board is running the image, use minicom to run **tcf-agent** program in target board:

On the Host machine, follow these steps to let **Eclipse** deploy and debug your application:

- Select Run→Debug Configurations...
- In the left area, expand *C/C*++ *Remote Application*.
- Locate your project and select it to bring up a new tabbed view in the *Debug Configurations* Dialog.

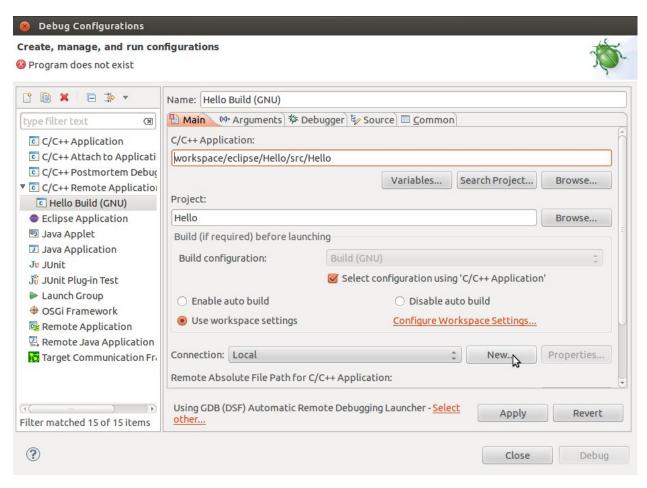

- Insert in *C/C++ Application* the filepath of your application binary on your host machine.
- Click on "New" button near the drop-down menu in the *Connection* field.
- Select TCF icon.

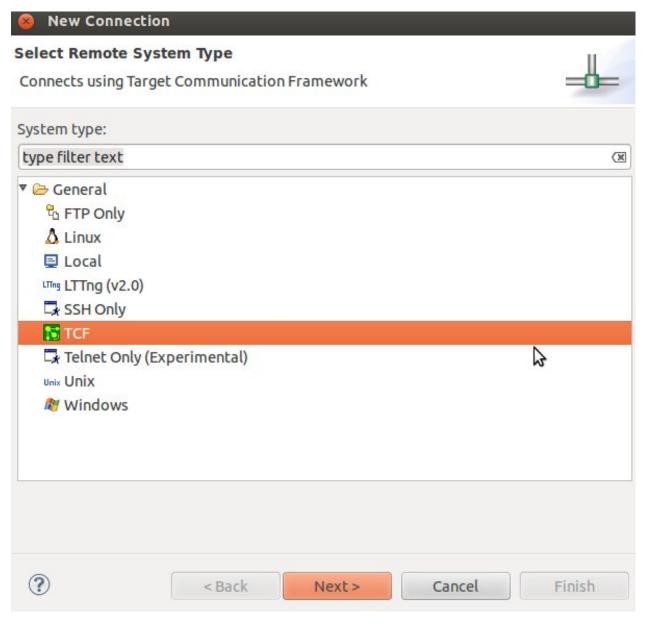

• Insert in *Host Name* and *Connection Name* fields the IP address of the target board. (e.g. 192.168.0.10)

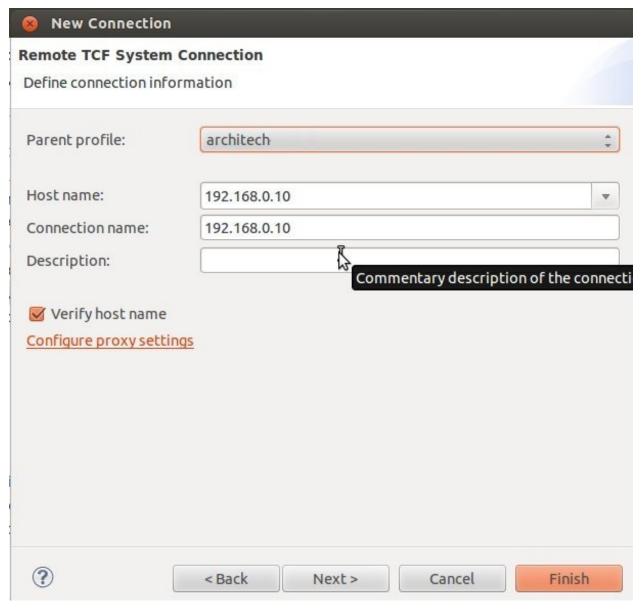

- · Press Finish.
- Use the drop-down menu now in the *Connection* field and pick the IP Address you entered earlier.
- Enter the absolute path on the target into which you want to deploy the application. Use *Browse* button near *Remote Absolute File Path for C/C++Application:* field. No password is needed.

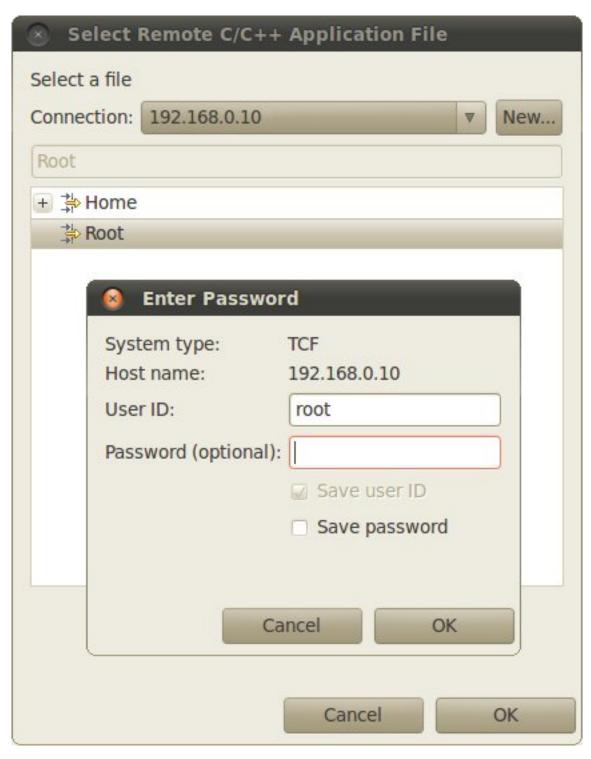

• Enter also in the target path the name of the application you want to debug. (e.g. HelloWorld)

Connection: 192.168.0.10

Remote Absolute File Path for C/C++ Application: /home/root/HelloWorld

• Select Debugger tab

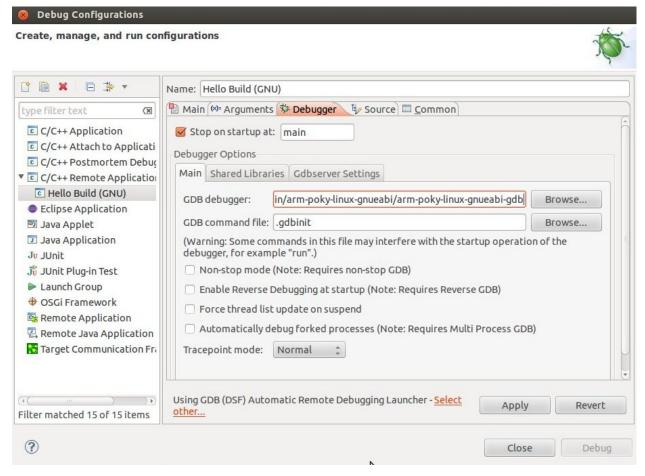

- In GDB Debugger field, insert the filepath of gdb for your toolchain
- In Debugger window there is a tab named Shared Library, click on it.
- Add the libraries paths *lib* and *usr/lib* of the rootfs (which must be the same used in the target board)
- Click *Debug* to bring up a login screen and login.
- Accept the debug perspective.

**Important:** If debug does not work, check on the board if *tcf-agent* is running and *gdbserver* has been installed.

# 2.6.4 Qt Framework

The Qt Framework used by this SDK is composed of libraries for your host machine and your target. To compile the libraries for *x86* you only need your distribution toolchain, while to compile the libraries for Tibidabo board you need the proper cross-toolchain (see Chapter *Cross compiler* for further information on how to get it).

This section just wants to show you how the framework has been generated.

Before to begin, keep in mind you might need to install the following package to compile yourself the libraries under Ubuntu

:.. host:

| sudo apt-get install libxrender-dev

So, to install *qt-everywhere* for *x*86 from sources, the usual drill of download, uncompress, *configure*, *make* and *make install* is required:

The installation of the libraries for Tibidabo from sources is sligthly more complicated. Once you downloaded and uncompressed the sources

you need to customize qmake configuration

save the file and exit from gedit, then configure, make and make install

A comfortable tool to get your job done with Qt is *Qt Creator*, which its use will be introduced in Section *Qt Creator*. You can download it from here:

**Tip:** http://sourceforge.net/projects/qtcreator.mirror/files/Qt%20Creator%202.8.1/qt-creator-linux-x86-opensource-2.8.1.run/download

## 2.6.5 Qt Creator

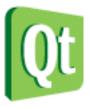

**Qt** is a cross-platform application framework that is used to build applications. One of the best features of Qt is its capability of generating Graphical User Interfaces (GUIs).

**Qt Creator** is a cross-platform C++ IDE which includes a visual debugger, an integrated GUI layout and form designer. It makes possible to compile and debug applications on both **x86** (host) and **ARM** (target) machines. This SDK relies on **version 4.8.5** of Qt and **version 2.8.1** of Qt Creator.

Before getting our hands dirty, make sure all these steps have been followed:

1. Use *Hob* or *Bitbake* to build an image which includes: *openssh*, support for C++, *tcf-agent* and *gdbserver*.

**Note:** To follow this guide build *qt4e-demo-image* image. Remember to complete its file system with *tcf-agent*, *gdbserver* and *openssh*.

- 2. Deploy the *root file system* just generated on the final media used to boot the board
- 3. Replicate the same root file system into directory
- 4. Copy the Qt Libraries to the board media used to boot
- 5. Copy the Qt Libraries and cpp libraries to your sdk sysroot directory
- 6. Unmount the media used to boot the board from your computer and insert it into the board
- 7. *Power-On* the board
- 8. Open up the *serial console*.

If you based your root file system on *qt4e-demo-image*, be sure you execute this command to stop the execution of the demo application.

- 9. Provide a working *network* connection between your workstation and the board (connector *CN16 Port P0*), so, be sure that:
- 1. your board has ip address 192.168.0.10 on interface pt0, and
- 2. your PC has an ip address in the same family of addresses, e.g. 192.168.0.100.

#### **Hello World!**

The purpose of this example project is to generate a form with an "Hello World" label in it, at the beginning on the x86 virtual machine and than on Tibidabo board.

To create the project follow these steps:

1. Use the **Welcome Screen** to run Qt Creator by selecting *Architech→Tibidabo→Develop with Qt Creator* 

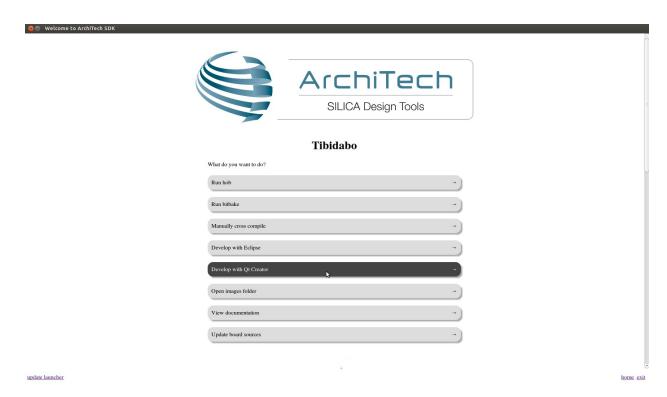

2. Go to File -> New File or Project. In the new window select Applications as project and Qt Gui Application. Click on Choose... button.

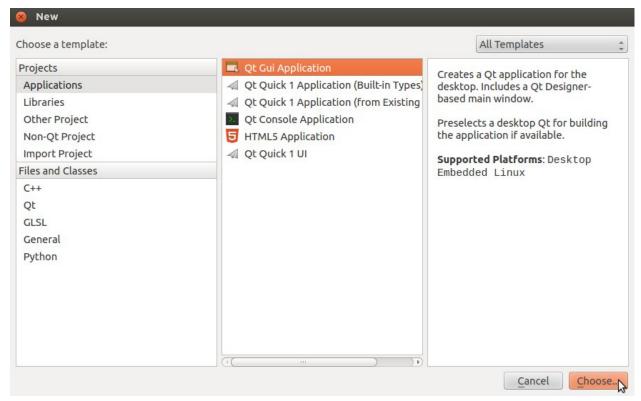

3. Select a name for your project for example *QtHelloWorld* and press *next* button.

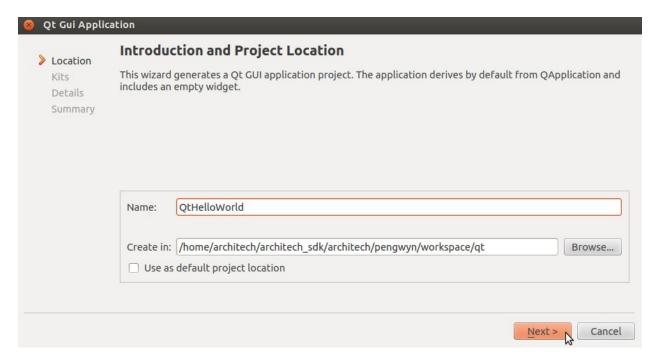

3. Check also pengwyn kit and continue to press next button to finish the creation of the project.

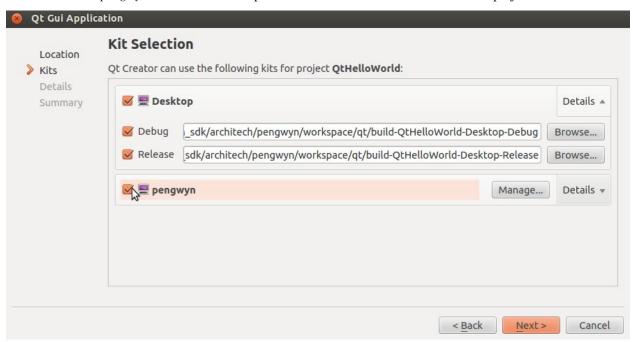

Note: Now you can edit your application adding labels and more, how to do this is not the purpose of this guide.

4. To compile the project click on "QtHelloWorld" icon to open project menu.

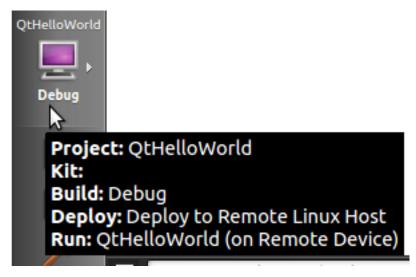

5. Select the build configuration: **Desktop - Debug**.

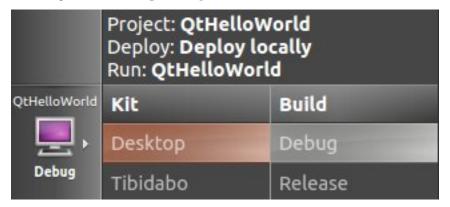

6. To build the project, click on the bottom-left icon.

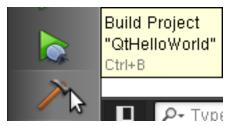

7. Once you built the project, click on the green triangle to run it.

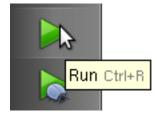

8. Congratulations! You just built your first Qt application for x86.

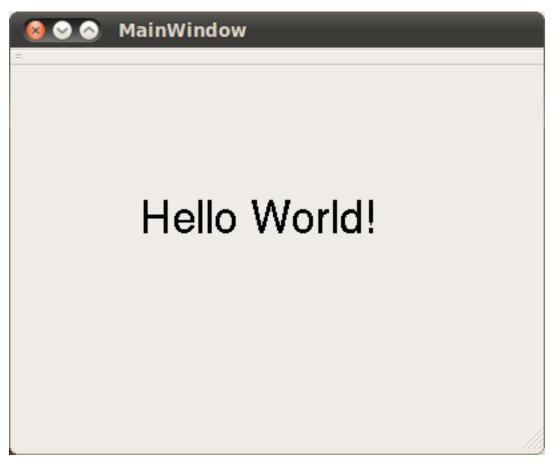

In the next section we will debug our Hello World! application directly on Tibidabo.

# **Debug Hello World project**

1. Select build configuration: tibidabo - Debug and build the project.

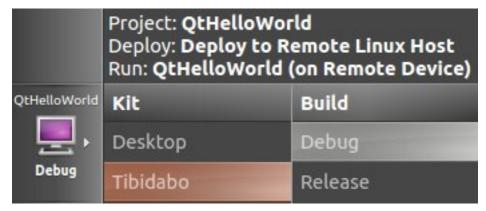

- 2. Copy the generated executable to the target board (e.g /home/root/).
- 3. Use minicom to launch gdbserver application on the target board:
- 4. In Qt Creator, open the source file main.cpp and set a breakpoint at line 6. | To do this go with the mouse at line 6 and click with the right button to open the menu, select **Set brackpoint at line 6**

5. Go to *Debug → Start Debugging → Attach To Remote Debug Server*, a form named "Start Debugger" will appear, insert the following data:

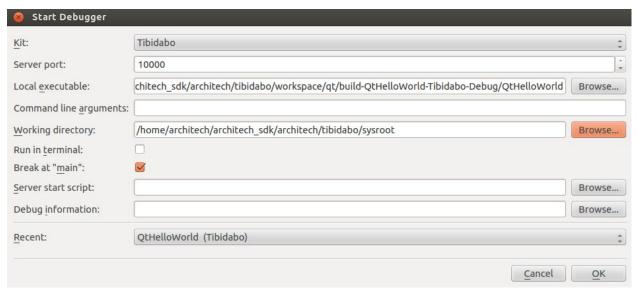

- · Kit: tibidabo
- · Local executable:

Press **OK** button to start the debug.

```
4   int main(int argc, char *argv[])
5   {
       QApplication a(argc, argv);
7       MainWindow w;
```

- 6. The hotkeys to debug the application are:
- F10: Step over
- F11: Step into
- Shift + F11: Step out
- F5: Continue, or press this icon:

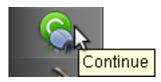

7. To successfully exit from the debug it is better to close the graphical application from the target board with the mouse by clicking on the 'X' symbol.

# 2.6.6 Cross compiler

Yocto/OpenEmbedded can be driven to generate the cross-toolchain for your platform. There are two common ways to get that:

or

The first method provides you the toolchain, you need to provide the file system to compile against, the second method provides both the toolchain and the file system along with -dev and -dbg packages installed.

Both ways you get an installation script.

The virtual machine has a cross-toolchain installed for each board, each generated with *meta-toolchain*. To use it just do:

to compile Linux user-space stuff. If you want to compile kernel or bootloader then do: and you are ready to go.

# 2.6.7 Opkg

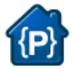

Opkg (Open PacKaGe Management) is a lightweight package management system. It is written in C and resembles apt/dpkg in operation. It is intended for use on embedded Linux devices and is used in this capacity in the OpenEmbedded and OpenWrt projects.

#### Useful commands:

- update the list of available packages:
- list available packages:
- list installed packages:
- · install packages:
- list package providing <file>
- · Show package information
- show package dependencies:
- · remove packages:

#### Force Bitbake to install Opkg in the final image

With some images, *Bitbake* (e.g. *core-image-minimal*) does not install the package management system in the final target. To force *Bitbake* to include it in the next build, edit your configuration file

and add this line to it:

## Create a repository

**opkg** reads the list of packages repositories in configuration files located under /etc/opkg/. You can easily setup a new repository for your custom builds:

- 1. Install a web server on your machine, for example apache2:
- 2. Configure apache web server to "see" the packages you built, for example:
- 3. Create a new configuration file on the target (for example /etc/opkg/my\_packages.conf) containing lines like this one to index the packages related to a particular machine:

To actually reach the virtual machine we set up a port forwarding mechanism in Chapter *Virtual Machine* so that every time the board communicates with the workstation on port 8000, VirtualBox actually turns the communication directly to the virtual machine operating system on port 80 where it finds *apache* waiting for it.

- 4. Connect the board and the personal computer you are developing on by means of an ethernet cable
- 5. Update the list of available packages on the target

## **Update repository index**

Sometimes, you need to force bitbake to rebuild the index of packages by means of:

# 2.7 The board

This chapter introduces the board, its hardware and how to boot it.

#### 2.7.1 Hardware

The hardware documentation of Tibidabo can be found here:

http://downloads.architechboards.com/doc/Tibidabo/download.html

# 2.7.2 Power-On

Tibidabo takes the power from connector CN19. The board is shipped with an external power adapter.

2.7. The board 89

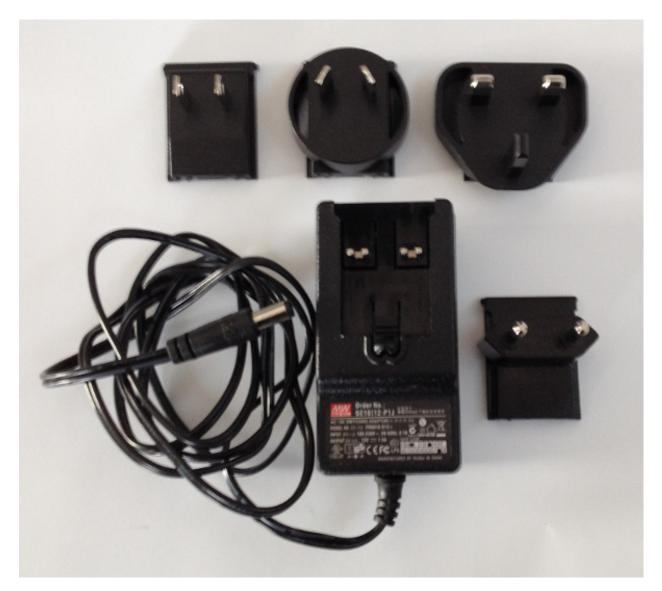

To assemble it, take the power socket adapter compatible with your country, plug it in the power adapter.

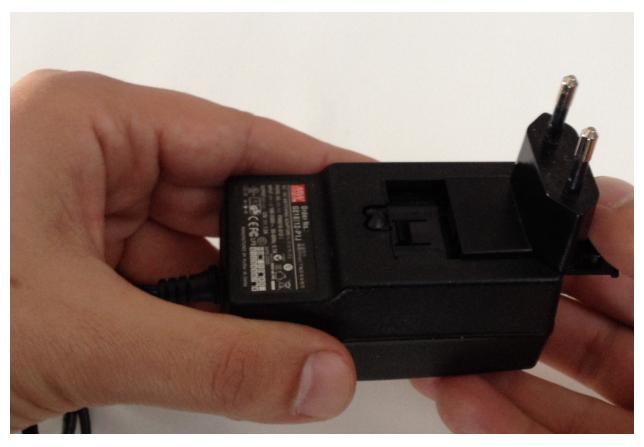

When in position, you should hear a slight click.

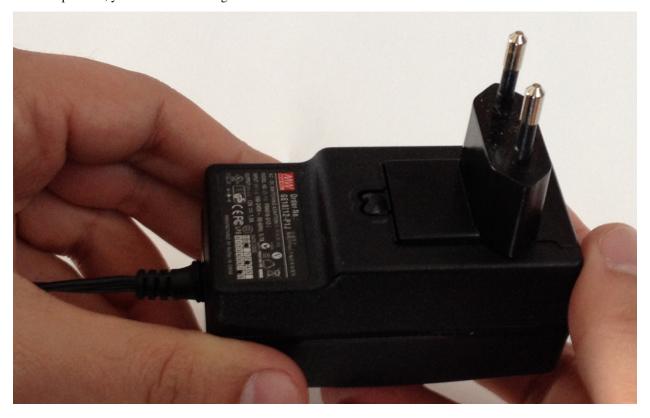

2.7. The board 91

To power-on the board, just connect the external power adapter to Tibidabo connector CN19.

# 2.7.3 Serial Console

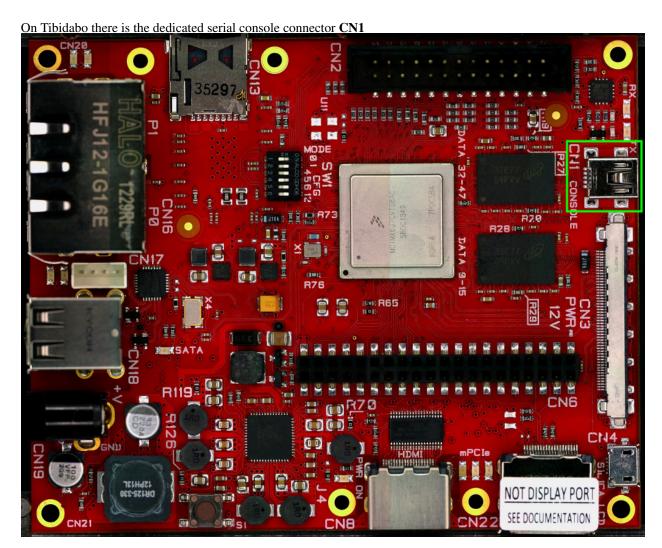

which you can connect, by means of a mini-USB cable, to your personal computer.

**Note:** Every operating system has its own killer application to give you a serial terminal interface. In this guide, we are assuming your **host** operating system is **Ubuntu**.

On a Linux (Ubuntu) host machine, the console is seen as a ttyUSBX device and you can access to it by means of an application like *minicom*.

*Minicom* needs to know the name of the serial device. The simplest way for you to discover the name of the device is by looking to the kernel messages, so:

- 1. clean the kernel messages
- 2. connect the mini-USB cable to the board already powered-on
- 3. display the kernel messages

#### 3. read the output

As you can see, here the device has been recognized as /dev/ttyUSB0.

Now that you know the device name, run minicom:

If minicom is not installed, you can install it with:

then you can setup your port with these parameters:

If on your system the device has not been recognized as /dev/ttyUSB0, just replace /dev/ttyUSB0 with the proper device.

Once you are done configuring the serial port, you are back to minicom main menu and you can select exit.

## 2.7.4 Let's boot

The boot process of an i.MX6 processor is quite complex. After a Power On Reset (POR) the processor starts executing the internal ROM program. The boot mode is based on the binary value stored in the internal BOOT\_MODE register:

| BOOT_MODE[1:0] | Boot Type         |
|----------------|-------------------|
| 00             | Boot from fuses   |
| 01             | Serial downloader |
| 10             | Internal boot     |
| 11             | Reserved          |

**BOOT\_MODE[1]** is read from **SRC\_BOOT\_MODE1** pin (F12). **BOOT\_MODE[0]** is read from **SRC\_BOOT\_MODE0** pin (C12).

On Tibidabo, switches 1 and 2 of SW1 let you define the values for BOOT\_MODE register:

- SW1 switch 1 controls BOOT\_MODE[0]
- SW1 switch 2 controls BOOT\_MODE[1]

2.7. The board 93

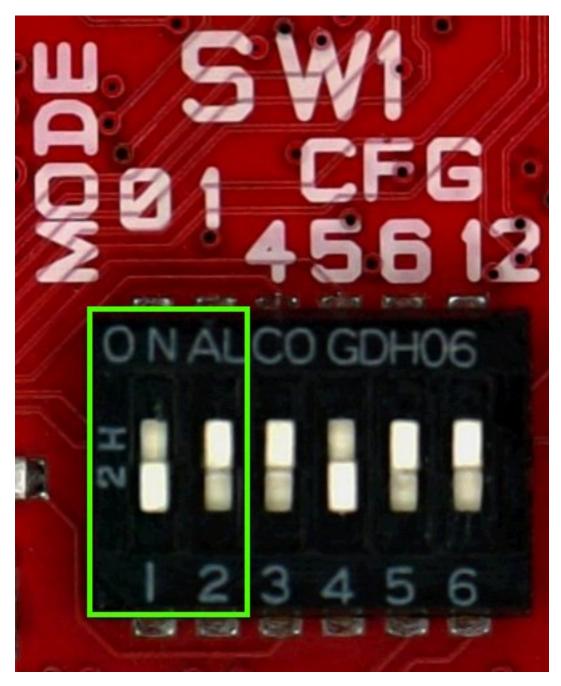

in the image BOOT\_MODE[1:0] = 10 (*Internal boot*).

The other switches of SW1 are used for *Internal boot* mode and will be explained later in this chapter.

#### **eFUSEs**

**eFUSEs** are One Time Programmable (OTP) devices. The On-Chip OTP Controller (OCOTP\_CTRL) manages reads/writes from/to eFUSEs and memory mapping of the values by means of shadow registers. You can blow the fuses by means of **u-boot** fuse command, be very careful because **fuses are one time programmable only**, a mistake will last forever! However, even if you manage to brik the board, you can always use it with the Serial downloader boot mode.

#### **Boot from FUSEs**

In *boot from fuses mode* the boot ROM uses the fuses values to decide how to boot. The boot flow is controlled by **BT\_FUSE\_SEL** eFUSE:

- if 1 the boot ROM will load the bootloader according to the state of eFUSEs,
- if 0 (the device has not yet been programmed) the boot ROM will jump to serial downloader mode.

Tibidabo is shipped with no fuse blown so you can blow the fuses when you think you are ready.

For example, to instruct the processor to boot from **SD card** you can blow the following fuses with *u-boot* **fuse** command:

where, the first command setup the boot from sd card, while the second command sets  $BT_FUSE\_SEL = 1$ .

Again, if you want to instruct the processor to boot from **SPI NOR** you can blow the following fuses:

where the first command setup the boot from serial ROM, and the second command sets  $BT_FUSE\_SEL = 1$ .

#### Serial Downloader

Serial downloader boot mode tells the processor's boot ROM to load registers configuration and bootloader from **USB**. To work with this boot mode you need a micro USB cable to connect the board (connector *CN4*) to your Personal Computer and a software installed on your PC, speaking of which, if you have a Microsoft Windows operating system you need Freescale's i.MX6 *Manufacturing Tool* that can be downloaded from:

```
http://www.freescale.com/webapp/sps/site/prod_summary.jsp?code=IMX6_SW
```

If you have a Linux operating system instead, you need Boundary Devices *imx\_usb\_loader* tool that can be obtained from their git repository:

```
git://github.com/boundarydevices/imx_usb_loader
```

To compile *imx\_usb\_loader* project you need *libusb* installed on your distribution. This is the set of commands needed on an *Ubuntu* machine to setup the tool:

Once the tool is ready, power up the board, then you can download your *u-boot.imx* on the board with this command:

#### **Internal Boot**

If BT\_FUSE\_SEL = 1 then all boot options are controlled by the eFUSEs, otherwise, if BT\_FUSE\_SEL = 0 then specific boot configuration parameters may be set using GPIO pins rather than eFUSEs. The use of GPIOs is intended for **development only**. If an error occurs, the boot ROM jumps to serial downloader boot mode. On Tibidabo, SW1 switches 3, 4, 5, 6 (along with a set of jumpers available on the bottom side of the board) can define a custom boot mode so you can simulate your configuration before blowing fuses.

| SW1[6:3] = BOOT_CFG[24]-BOOT_CFG1[6:4] | Boot Device     |
|----------------------------------------|-----------------|
| 1100                                   | SD regular boot |
| 1101                                   | SD fast boot    |
| 0011                                   | Serial NOR      |
| 0010                                   | SATA            |

For example, this is the selection of the boot from SD card (fast boot)

2.7. The board 95

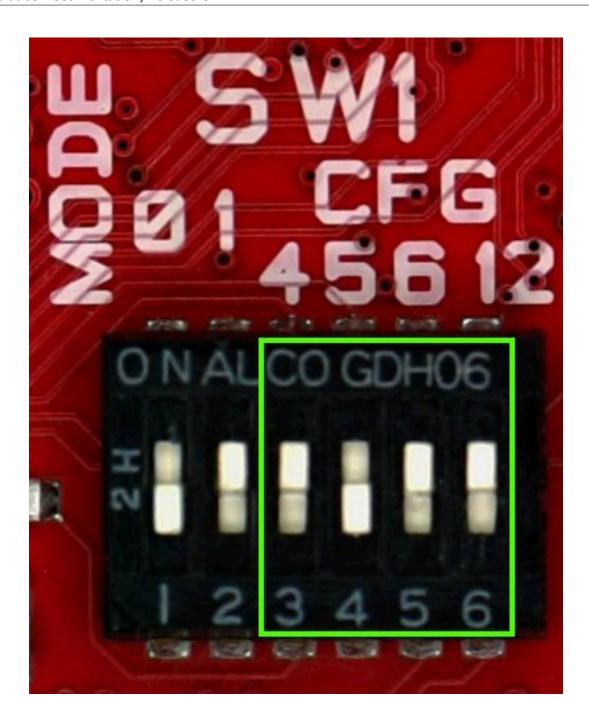

# **Bootloader deploy**

When you boot with serial downloader, you just do:

but when you *boot from fuses* or you want to use the *internal boot* you need to understand where the processor looks for the bootloader binary. If you want to boot from SPI NOR, you need to write the bootloader binary (*u-boot.imx*) to the flash memory. You can do it with from *u-boot* or from *Linux* as well. To do it from *u-boot*, you first need to read into memory a valid bootloader binary (from ethernet, SD card, mSATA or USB), then:

where *loadaddr* is an environment variable where the memory load address is defined, and *filesize* is the size of file *u-boot.imx* that has been previously loaded to memory. Be careful, by default the bootloader is configured to save the environment inside the SD card, not in the flash itself. If you prefer to save the environment inside the SPI NOR, open

u-boot file:

define macro **CONFIG\_ENV\_IS\_IN\_SPI\_FLASH** by uncommenting it, comment **CONFIG\_ENV\_IS\_IN\_MMC** definition, and recompile the bootloader.

In case you want to boot from SD card, you need to write the bootloader starting at address 1024 on the medium, just inside the MBR gap. The first partition on the medium must start at an address that leaves enough room for then bootloader and its environment variables, block 8192 (with block size of 512) will be more then enough (the environment gets written/read on the SD card with an offset of 384KB and will be 8KB large). Good, but how do you write your u-boot binary on the SD card? If you do not care to customize the bootloader, and you built an image with Yocto/OpenEmbedded, you may have noticed that under the directory where Yocto/OpenEmbedded puts all the built images there is a file with extension .sdcard. Well, such a file is an iso and can be written as is to the SD card device, just:

Once the iso has been written, the SD card will have all you need to make it boot from it (it will have bootloader, kernel image, file system and kernel modules). Ok, but what if you want to rewrite just the bootload and not the all image? You can overwrite the bootloader on the SD card always with *dd*:

# **Bootscript**

Once the bootloader has been properly deployed (see *Bootloader deploy*), you turn on the board, the bootloader gets loaded and starts running until it gets to the boot command. What happens next? Well, since the board have a lot of options from where to load the kernel and with which options run the kernel, where is the root file system, which video mode, etc..., you get the best result if you have a simple facility to customize the system boot process yourself instead of having a milion combinations script that doesn't do exactly what you want it to do. The facility we are talking about is a simple *u-boot* script that the default boot command tries to load from, in order, mSATA, SD and tftp. When u-boot finds it, the script gets executed. That's it. Here is an example of an u-boot script that tries to load the Linux kernel binary from the SD card first partition (the partition can be FAT, EXT2, EXT3 or EXT4), and tells the kernel to use the second partition of the SD card as root partition:

But that is an u-boot script, not the *bootscript*, to make it suitable as a bootscript you need to give it **mkimage** as input first. If you are not that comfortable with *mkimage*, you can have a simplified interface offered by create-bootscript.sh script. The usage is very simple, just run it like this:

where parameter -i stands for source file to take as input and -o stands for "binary" file to emit as output.

Copy the output file to where you want it to be found, that is:

- · SD card, first or second partition in the root director
- mSATA, first or second partition in the root directory, or
- TFTP directory on your computer.

**Important:** Name the script exactly **bootscript** 

#### 2.7.5 Video modes

Tibidabo has three possible video outputs:

- HDMI via connector CN8
- LVDS via connector *CN3*, thought for SAMSUNG's MODEL LTI460HN08 (connector pad numeration is reversed with respect to SAMSUNG monitor datasheet to direct use of a flat ribbon lvds cable)
- LVDS via display port connector CN22, meant for SILICA lvds display

2.7. The board 97

**Warning:** Do not connect CN22 to DISPLAY PORT devices, CN22 uses just the connector of a DISPLAY PORT but the signals are meant to work just with Silica's LCD (LVDS) displays.

If you want to boot using SILICA's lcd as the only video output device you need to add to the kernel command line something like:

video=mxcfb0:dev=ldb, LDB-WVGA, if=RGB666 ldb=dul0

If you want to boot using SAMSUNG's display as the only video output device you need to add to the kernel command line something like:

video=mxcfb0:dev=ldb,LDB-1080P60,if=RGB666 ldb=spl0

If you want to boot using a full HD HDMI display as the only video output device you need to add to the kernel command line something like:

video=mxcfb0:dev=hdmi,1920x1080M@60,if=RGB24

You can have a video output on more than one device and the resolutions stated before are not the only resolutions available. Keep also into account that the LVDS output has several working modes, like: *spl*, *dul*, *sin*, *sep* (please, have a look at /drivers/video/mxc/ldb.c).

# 2.7.6 Network

Tibidabo networking is powered by MARVELL Gigabit switch MV88E6123. On the board there is a dual ethernet connector, each connector has a name that is printed on the PCB (*P0* and *P1*). The switch is supported both by *u-boot* and *Linux kernel*, however, *u-boot* support is limited so, if you need u-boot to load files from the network use just one of the two ports. Under Linux, instead, the default network configuration is:

but if you take a closer look, you discover that there are more interfaces available:

where **pt0** is the network interface corresponding to connector **P0**, while **pt1** is the network interface corresponding to connector **P1**.

**eth0** has a random MAC address assigned and, as you can see, *pt0* and *pt1* have the same address. To properly use the network you need to be sure that *pt0* and *pt1* have unique MAC addresses. You can change the MAC address of a specific network interface by means of this command:

substitute <port> with pt0 or pt1, and <new mac address> with the MAC address you decided to assign.

If you want that configuration to be brought up at boot you can add a few line in file /etc/network/interfaces, for example, if you want pt0 to have a fixed ip address (say 192.168.0.10) and MAC address of value 1e:ed:19:27:1a:b6 you could add the following lines:

You can, of course, define the default configuration for *pt1* as well.

# 2.8 **FAQ**

#### 2.8.1 Virtual Machine

What is the password for the default user of the virtual machine?

The password for the default user, that is **architech**, is:

Host

architech

#### What is the password of sudo?

The default passowrd of **architech** is **architech**. If you are searching more information about **sudo** command please refer to *sudo* section of the *appendix*.

# What is the password for user root?

By default, Ubuntu 12.04 32bit comes with no password defined for **roor** user, to set it run the following command:

#### Host

sudo passwd root

Linux will ask you (twice, the second time is just for confirmation) to write the password for user root.

#### What are device files? How can I use them?

Please refer to device files section of the appendix.

## I have problems to download the vm, the server cut down the connection

The site has limitation in bandwith. Use download manager and do not try to speed up the download. If you try to download fastly the server will broke up your download.

### 2.8.2 Tibidabo

# 2.9 Appendix

In this page you can find some useful info about how Linux works. If you are coming from Microsoft world, the next paragraphs can help you to have a more soft approach to Linux world.

## 2.9.1 sudo command

**sudo** is a program for Unix-like computer operating systems that allows users to run programs/commands with the security privileges of another user, normally the superuser or root. Not all the users can call sudo, only the **sudoers**, **architech** (the default user of the virtual machine) user is a sudoer. When you run a command preceded by sudo Linux will ask you the user password, for **architech** user the password is **architech**.

## 2.9.2 Device files

Under Linux, (almost) all hardware devices are treated as files. A device file is a special file which allows users to access an hardware device by means of the standard file operations (open, read, write, close, etc), hiding hardware details. All device files are in /dev directory. In order to access a filesystem in Linux you first need to mount it. Mounting a filesystem simply means making the particular filesystem accessible at a certain point in the Linux directories tree.

2.9. Appendix 99

In Linux, memory cards are generally named starting with *mmcblk*. For example if you insert 2 memory cards in 2 different slots of the same computer, Linux will create 2 device files:

The number identifies a specific memory card. A memory card itself can have one or more partitions. Even in this case, Linux will create a device file for every partition present in the sd card. So, for example if the "mmcblk0" countains 3 partitions, the operating system will add these files under /dev directory:

Not all devices are named according to the aforementioned naming scheme. For example, usb pens and hard disks are named with sd followed by a letter which is incremented every time a new device gets connected (starting with a), as opposed to the naming scheme adopted by SD cards where a number (starting with  $\theta$ ) was incremented. A machine with an hard disk and two pen drives would tipically have the following devices:

Usually /dev/sda file is the primary hard disk (this might depend on your hardware).

As memory cards, the pen can have one or more partitions, so if for example we have a pen drive which has been recognized as sdc, and the pen drive has 2 partitions on it, we will have the following device files:

Commands like mount, umount, dd, etc., use partition device files. FIXME mkfs

#### Warning:

Be very careful when addressing device files, addressing the wrong one may cost you the loss of important data

# 2.9.3 Disks discovery

When dealing with plug and play devices, it is quite comfortable to take advantage of **dmesg** command. The kernel messages (printk) are arranged into a ring buffer, which the user can be easly access by means of **dmesg** command. Every time the kernel recognizes new hardware, it prints information about the new device within the ring buffer, along with the device filename. To better filter out the information regarding the plug and play device we are interested in, it is better if we first clean up the ring buffer:

now that the ring buffer has been emptied, we can plug the device and, after that, display the latest messages from the kernel:

On the Ubuntu machine (with kernel version 3.2.0-65-generic) this documentation has been written with, we observed the following messages after inserting a pen drive:

As you can see, the operating system have recognized the usb device as sdb (this translates to /dev/sdb) and its only partition as sdb1 (this translates to /dev/sdb1)

The most useful command to gather information about mass storage devices and related partitions is **fdisk**. On the very same machine of the previous example, the execution of this command:

produces the following output:

The machine has two mass storage devices, a 500GB hard disk and a 1GB USB pen disk. As you can see from the output, *sudo fdisk -l* command lists information regarding the disks seen by the kernel along with the partitions found on them, disk after disk. The first disk (sda) presented by *fdisk* is the primary hard disk (where Linux is running), it has 4 partitions, two of which (sda1 and sda2) are used by a Microsoft operating system while the other two (sda3 and sda4) are used by a Linux operating system. The second disk (sdb) depicted by *fdisk* is an USB disk with a single FAT32 partition (sdb1)

As already stated, in order to access a filesystem in Linux you first need to mount it. Mounting a partition means binding a directory to it, so that files and directories contained inside the partition will be available in Linux filesystem starting from the directory used as mount point.

## 2.9.4 mount command

Suppose you want to read a file named *readme.txt* which is contained inside the USB disk of the previous example, in the main directory of the disk. Before accessing the device you must understand if it is already mounted. **mount** is the command that lets you control the mounting of filesystems in Linux. It is a complex command that permits to mount different devices and different filesystems. In this brief guide we are using it only for a very common use case. Launching **mount** without any parameter lists all mounted devices with their respective mounting points. Every line of the list, describes the name of the mounted device, where it has been mounted (path of the directory in the Linux filesystem, that is the mount point), the type of filesystem (ext3, ext4, etc.), and the options used to mount it (read and write permissions, etc.). Launching the command on the same machine of the previous section example, we don't find the device /dev/sdb1.

```
$ mount
```

```
/dev/sda2 on /media/windows7 type fuseblk (rw,noexec,nosuid,nodev,allow_other,blksize=4096)
/dev/sda3 on / type ext4 (rw,errors=remount-ro)
proc on /proc type proc (rw,noexec,nosuid,nodev)
sysfs on /sys type sysfs (rw,noexec,nosuid,nodev)
none on /sys/fs/fuse/connections type fusectl (rw)
none on /sys/kernel/debug type debugfs (rw)
none on /sys/kernel/security type securityfs (rw)
udev on /dev type devtmpfs (rw,mode=0755)
devpts on /dev/pts type devpts (rw,noexec,nosuid,gid=5,mode=0620)
tmpfs on /run type tmpfs (rw,noexec,nosuid,size=10%,mode=0755)
none on /run/lock type tmpfs (rw,noexec,nosuid,nodev,size=5242880)
none on /run/shm type tmpfs (rw,nosuid,nodev)
binfmt_misc on /proc/sys/fs/binfmt_misc type binfmt_misc (rw,noexec,nosuid,nodev)
rpc_pipefs on /run/rpc_pipefs type rpc_pipefs (rw)
vmware-vmblock on /run/vmblock-fuse type fuse.vmware-vmblock
(rw,nosuid,nodev,default_permissions,allow_other)
gvfs-fuse-daemon on /home/roberto/.gvfs type fuse.gvfs-fuse-daemon (rw,nosuid,nodev,user=roberto)
```

This tells us that the USB disk has not been mounted yet.

The mount operation requires three essential parameters: - the device to mount - the directory to associate - the type of filesystem used by the device

Thanks to the previously introduced **fdisk** command, we know the partition to mount (/dev/sdb1) and the type of filesystem used (FAT32). The directory to bind can be anything you like, by convention the user should mount his own devices under /media or /mnt. We haven't created it yet, so:

At this point, we have the information we need to execute the mounting. To semplify our life, we leave the duty of understanding what filesystem is effectively used by the device to the **mount** command by using option *-t auto* (if we would have wanted to tell mount exactly which filesystem to use we would have written *-t vfat*), like

The partition is now binded to /media/usbdisk directory and its data are accessible from this directory.

now we can open the file, read it and, possibly, modify it.

When you want to disconnect the device, you need the inverse operation of **mount** which is **umount**. This command saves all data still contained in RAM (and waiting to be written on the device) and unbind the directory from the device file.

Once the directory /media/usbdisk is unmounted it's empty, feel free to delete it if doesn't interest you anymore. It is now possible to remove the device from the machine.

What if you wanted to know the amount of free disk space available on a mounted device?

2.9. Appendix 101

**df** command shows the disk space usage of all currently mounted partitions. For every partition, **df** prints its device file, size, free and used space, and the partition mount point. On our example machine we have:

-h option tells df to print sizes in human readable format.

Index

D

Debug, 75

Р

Project, 71